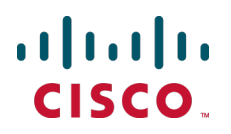

# **Cisco TelePresence MCU 45X0, 53X0 and MCU MSE 8510**

Deployment Guide

4.5

**March 2015**

# **Contents**

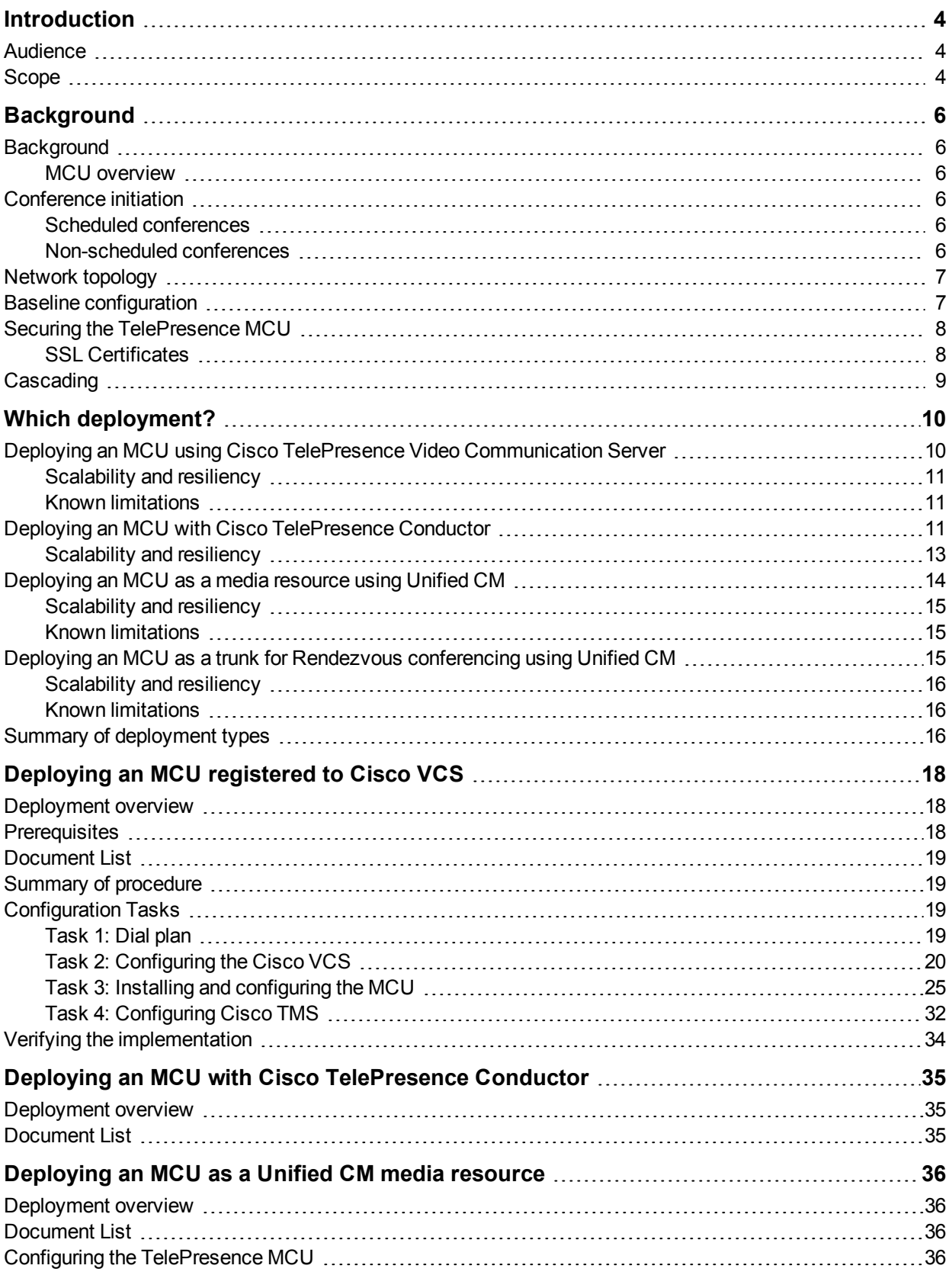

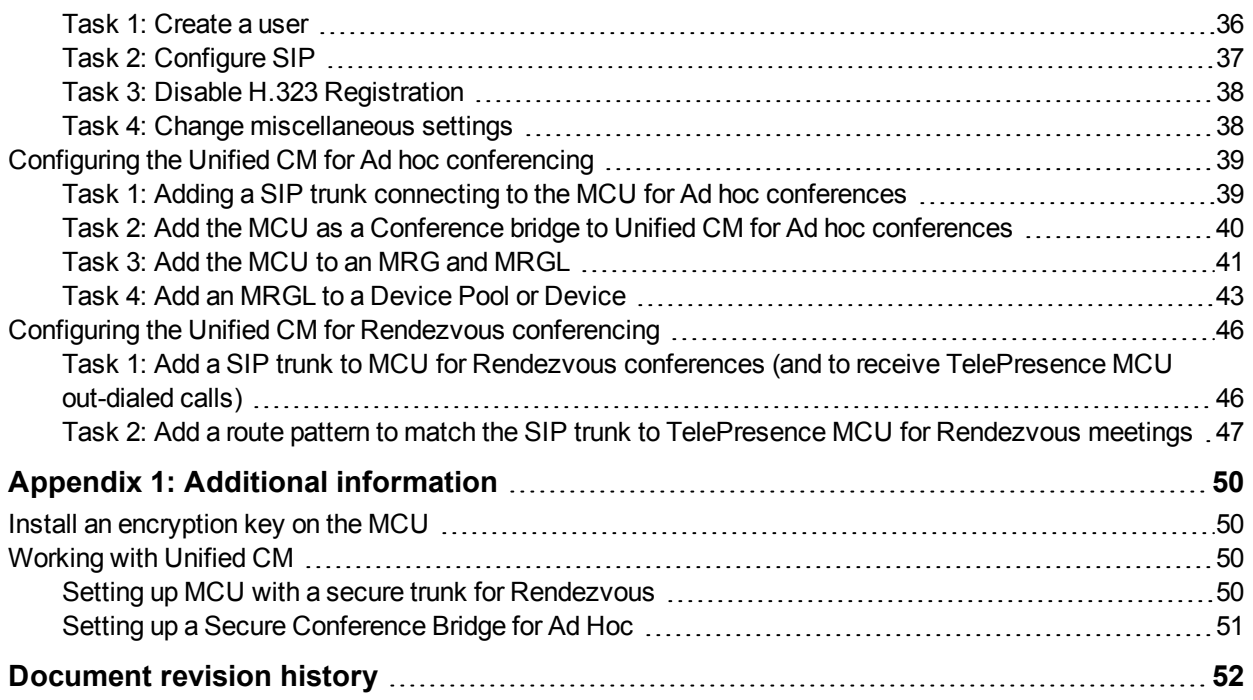

# <span id="page-3-0"></span>**Introduction**

The Cisco TelePresence MCU (referred to in this document as "MCU") supports several deployment types, from a single device standalone model to large scale deployments with Cisco TelePresence Video Communication Server (Cisco VCS) or Cisco Unified Communications Manager (Unified CM). This guide outlines the Cisco recommended deployment models.

# <span id="page-3-1"></span>**Audience**

This document is for Partners or Technical Sales who have a good understanding of all the relevant products and how they work together. As a minimum, you must understand how to install and configure Cisco Unified Communications Manager, Cisco TelePresence Video Communication Server, Cisco TelePresence Management Suite, and Cisco TelePresence MCU as individual products. It is expected that all the components of the solution are already installed and on the network, ready for configuration. Therefore, this document is not a complete installation manual for an end-customer.

# <span id="page-3-2"></span>**Scope**

This guide provides instructions for deploying the MCU 4500 Series and MCU 5300 Series devices, and the chassis-based MSE 8510 in the following deployments that are available using Cisco infrastructure:

- MCU registered to Cisco TelePresence Video Communication Server (Cisco VCS).
- MCU behind Cisco TelePresence Conductor (TelePresence Conductor), which can be used with either Unified CM or Cisco VCS.
- **NCU** as a media resource in Cisco Unified Communications Manager (Unified CM).
- $\blacksquare$  MCU trunked to Unified CM for rendezvous conferencing.

(A standalone MCU deployment is not considered, because this is not a preferred deployment type.)

Each deployment is covered in a separate section. For example, the "registered to Cisco VCS" scenario explains:

- Cisco VCS configuration required for MCU registration and conference call routing.
- $\blacksquare$  Setting up and configuring the MCU.
- Configuring Cisco TelePresence Management Suite (Cisco TMS) for conference booking and management, if used.
- Verification and troubleshooting instructions.
- $\blacksquare$  Known limitations.

For all deployments, administration guides are referenced for setup that is outside of the scope of MCU deployment, and existing deployment guides are referenced where applicable; for example, the TelePresence Conductor Deployment Guide.

This guide has been tested against the following software revisions:

#### Table 1: Software Revisions

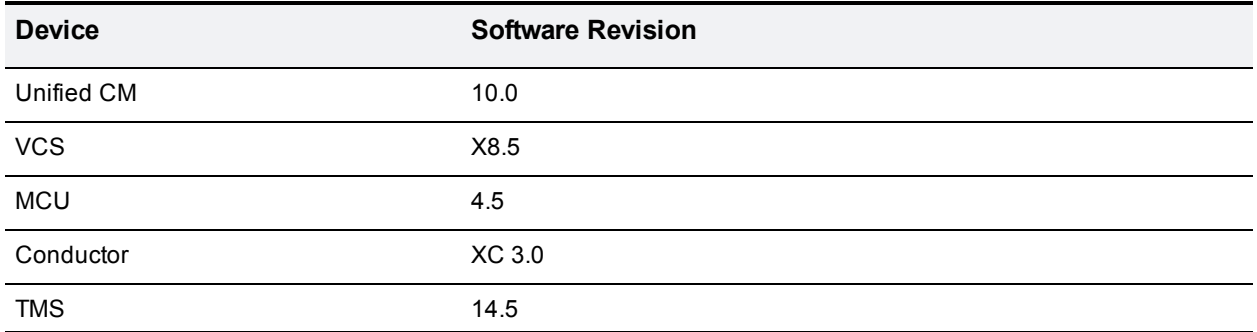

# <span id="page-5-0"></span>**Background**

# <span id="page-5-1"></span>**Background**

### <span id="page-5-2"></span>**MCU overview**

An MCU is predominantly used to connect SIP or H.323 based single-screen endpoints into virtual meeting rooms.

The number of ports on the MCU limits the total number of concurrent participants. The number of ports is dependent on the model of MCU/number of blades in the Cisco MSE 8000, the licenses they have applied to them and the mode in which they are running.

<span id="page-5-3"></span>See the Cisco website for more detail on the MCU models.

# **Conference initiation**

Conferences can be initiated on an MCU in a number of ways detailed below; however, not all of them are available in every deployment.

**Note**: A resource used for scheduled conferences should not also be used for non-scheduled conferences to guarantee port availability for scheduled calls. Therefore we recommend that MCUs used for scheduled conferences are never used for non-scheduled calls and separate MCUs are provided for non-scheduled conferencing.

### <span id="page-5-4"></span>**Scheduled conferences**

Scheduled conferences are pre-booked conferences with a start and end time and a pre-defined set of participants. MCU scheduled conferences are booked via Cisco TMS, either using Cisco TMS directly or via an integration point such as Microsoft Exchange.

### <span id="page-5-5"></span>**Non-scheduled conferences**

There are various means of creating or joining a non-scheduled MCU conference. These methods are not supported on MCUs that Cisco TMS uses for scheduled calls, and some methods are only supported when the MCU is deployed in a certain way, as detailed below.

#### **The MCU auto attendant**

The MCU auto attendant is an interactive menu that is displayed when users dial the MCUs auto attendant number. It can be used to create a new conference or to join one that already exists. More than one auto attendant can be configured, each with a unique dial-in number.

**Note**: The auto attendant is not supported when the MCU is used as a media resource with Unified CM or when using TelePresence Conductor.

#### **Dynamic escalation conferences**

When an MCU is registered to Cisco VCS the Multiway mechanism can be used, however it can only be initiated by endpoints that support Multiway. When an MCU is used as a media resource with Unified CM dynamic escalation can only be initiated by endpoints that support the configuration of a conference button which is used to escalate the call.

#### **Rendezvous conferences**

Rendezvous conferences on an MCU are those that a participant can join at any time. These conferences can be configured for individual use, or for communal first-come, first-served conferences.

Rendezvous conferences can be statically configured on an MCU by defining a conference room on the device. It is also possible to dynamically create a conference room so that no pre-configuration is required. Statically configured conferences allow unique settings to be set per conference, whilst dynamic conferences must follow a single template.

When using the MCU with Cisco VCS but not TelePresence Conductor, static conferences must be defined on individual MCUs and therefore are vulnerable to a single point of failure.

When using Conductor, Rendezvous conferences are configured on the TelePresence Conductor; therefore the conference is never statically defined on a single MCU. This increases conference resilience while maintaining the ability to have unique conference settings.

These conferences can be configured in a similar way to an MCU registered to Cisco VCS or trunked to Unified CM, either by predefining the conference number and configuration or by allowing the MCU to dynamically create the conference.

### <span id="page-6-0"></span>**Network topology**

An MCU causes a concentration of video traffic at its location because each port can have a video call connected to it at up to 4Mbit/s (plus IP overhead, typically 20%). Therefore, MCUs should be placed at a network location that has enough bandwidth to host these calls.

We recommend that MCUs be placed on the internal network with firewall protection from outside access. For external calling, a Cisco VCS Expressway should be used in conjunction with a Cisco VCS Control in order to allow video calls to traverse the firewall.

If the second Ethernet port is activated (on the MCU 4500 and 5300 series this requires the Video Firewall Option key), we recommend that this port is also connected to an internal network and used for purposes such as separating MCU management traffic from MCU video traffic.

For a broader discussion of centralized and distributed architectures see the Cisco [TelePresence](http://www.cisco.com/en/US/docs/telepresence/multipoint_switch/1_8/design/guide/nwmp.html) Multipoint [Conferencing](http://www.cisco.com/en/US/docs/telepresence/multipoint_switch/1_8/design/guide/nwmp.html) Design Guidance document.

For a broader discussion of system components and architecture see Cisco [Collaboration](http://www.cisco.com/en/US/docs/voice_ip_comm/cucm/srnd/collab09/clb09.html) 9.x Solution [Reference](http://www.cisco.com/en/US/docs/voice_ip_comm/cucm/srnd/collab09/clb09.html) Network Design document

# <span id="page-6-1"></span>**Baseline configuration**

Some MCU settings are independent of the MCU deployment but can affect the quality experienced. The table below lists the most important of these and the value assumed for the deployments in this guide:

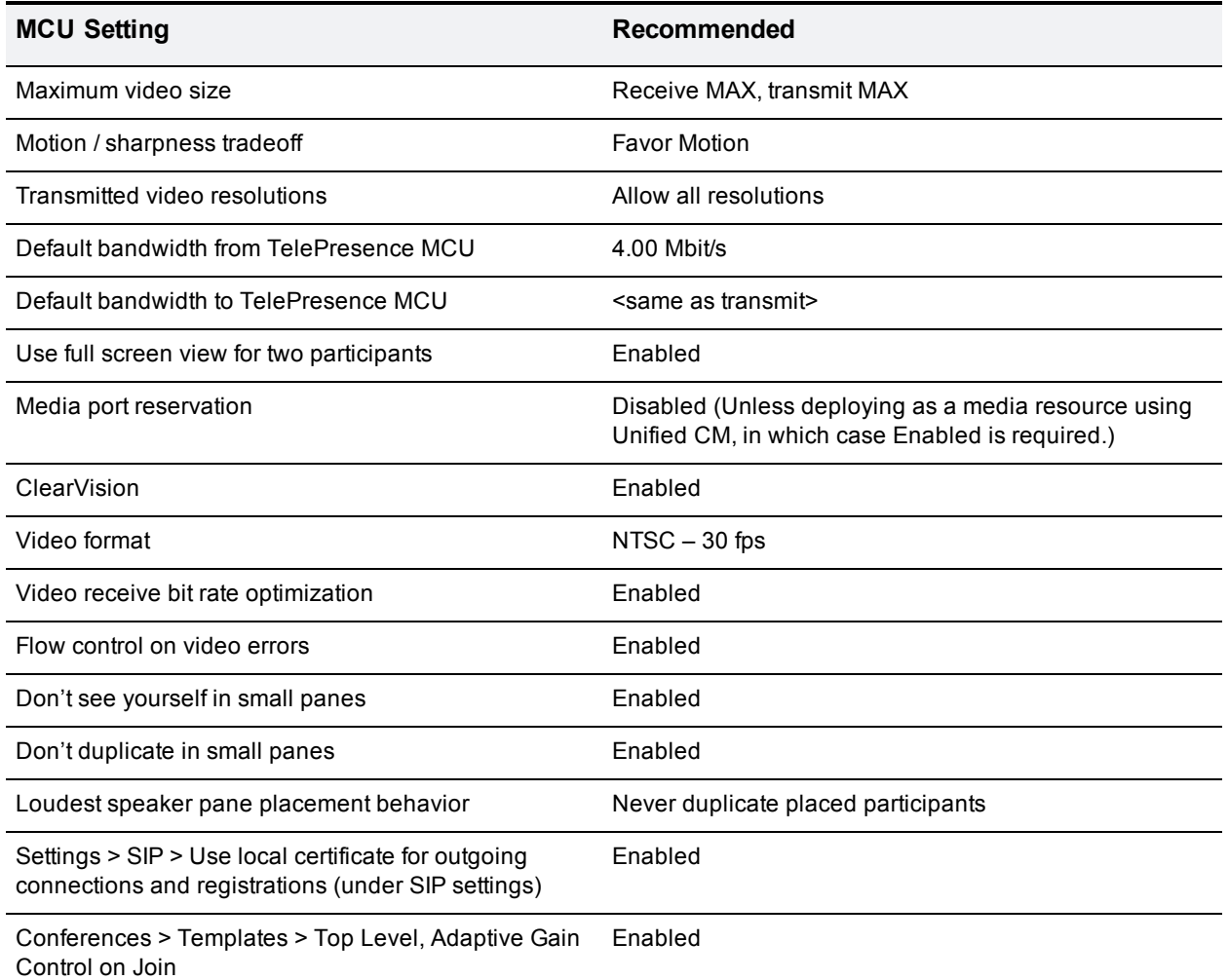

#### Table 2: Recommended Baseline MCU settings

# <span id="page-7-0"></span>**Securing the TelePresence MCU**

The MCU has a default administrator password that is blank. Cisco recommends that a secure password is added before the product is used.

It is only possible to use HTTPS when accessing the MCU if the Encryption key is installed. This key is free; however, it is only available in territories that allow encrypted communications.

The Encryption key also enables video calls to be encrypted. This allows AES encryption of H.323 media, SRTP encryption of SIP media and TLS encryption of SIP signaling.

We recommend that the Advanced account security mode is enabled in **Settings > Security.** This setting enforces stricter account security (read the MCU online help page before activating this setting to ensure that you understand the consequences).

### <span id="page-7-1"></span>**SSL Certificates**

The MCU has a self-signed local certificate and private key pre-installed and these are used by default when accessing the unit over HTTPS or for TLS encryption. However, we recommend that a new certificate and

private key be uploaded (**Network > SSL Certificates**) to ensure security because all MCUs shipped from manufacturing have identical default certificates and keys.

# <span id="page-8-0"></span>**Cascading**

If an extremely large conference is required, sometimes the number of MCU ports available on a single MCU is too few. In these cases it is possible to connect one MCU to another in order to create larger conferences. This technique is called cascading and involves dialing from one MCU conference to another MCU conference. Each MCU is seen as an additional participant on the local MCU conference. This technique limits the experience available to participants because they can only see a large proportion of the participants on one or another MCU.

The best user experience is always achieved by using one MCU with all participants connected to that MCU; however, where this is not possible cascading can expand the maximum conference size.

**Note**: Cascading is only supported when using H.323 to call between MCUs and should be set up using the API (see the API Reference Guide for more information). This can be done using TelePresence Conductor which will dynamically cascade MCUs as and when needed which provides a much improved administrator and user experience compared to manually cascading.

# <span id="page-9-0"></span>**Which deployment?**

<span id="page-9-1"></span>Each deployment has unique benefits that are described below.

# **Deploying an MCU using Cisco TelePresence Video Communication Server**

This deployment uses Cisco VCS as the call control device for the MCU (see the figure below). In deployments where Unified CM is used in conjunction with Cisco VCS, devices registered to Unified CM can use these conferencing devices via a SIP trunk between Unified CM and Cisco VCS.

Figure 1: Cisco VCS deployment: media, signaling and scheduling overview

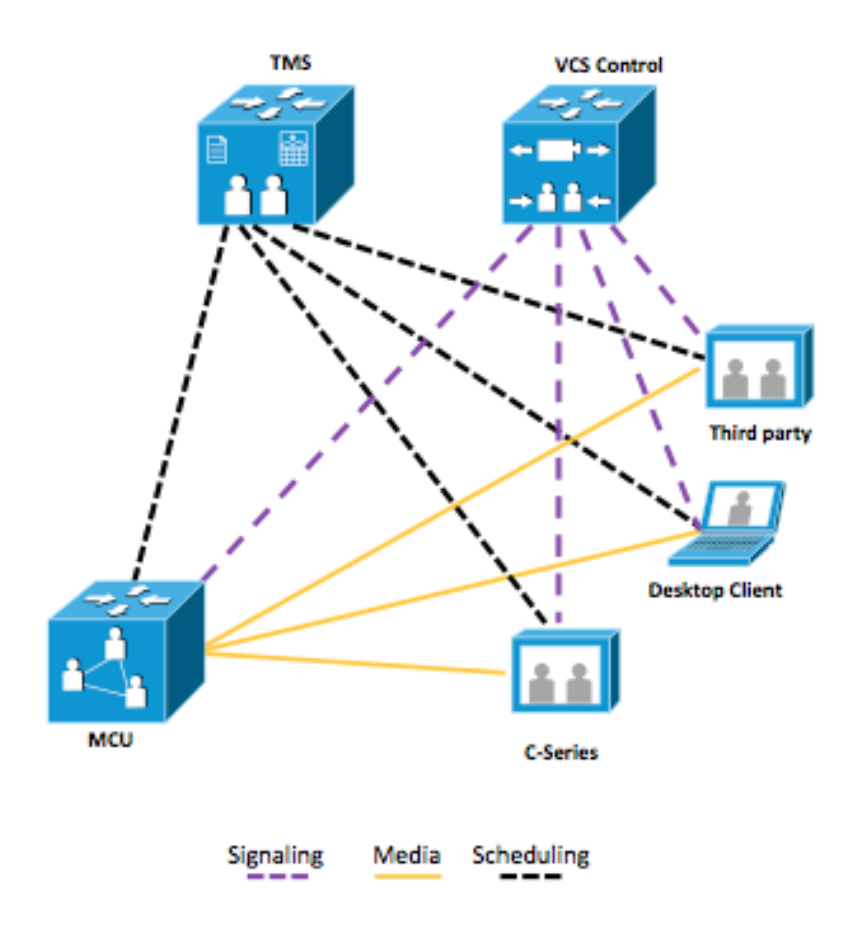

This deployment allows scheduled conferences and those initiated by the non-scheduled methods described in the following table.

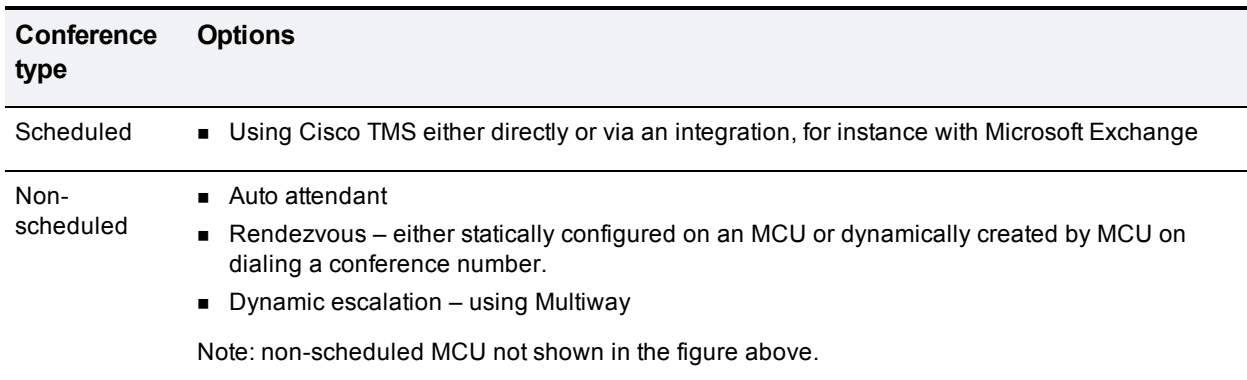

Table 3: MCU with Cisco VCS deployment capability overview

### <span id="page-10-0"></span>**Scalability and resiliency**

Cisco VCS can support as many MCUs as the total number of Cisco VCS registrations and call licenses allow. The MCU can be configured to register individual conferences but higher scale can be achieved by using an H.323 service prefix and a SIP trunk so that all calls can be routed to the MCU without each conference being registered individually. This enables very large deployments of TelePresence MCUs to be used directly with Cisco VCS. Cisco VCS can provide load balancing and resiliency across MCUs registered via H.323 only. For more information see Cisco VCS MCU Connection Using H323 [Deployment](http://www.cisco.com/en/US/docs/telepresence/infrastructure/vcs/config_guide/Cisco_VCS_MCU_Connection_Using_H323_Deployment_Guide.pdf) Guide.

For scheduled calls, Cisco TMS can reschedule conferences onto a different MCU if an MCU becomes unavailable before or during a scheduled conference.

### <span id="page-10-1"></span>**Known limitations**

- MCU load balancing and resiliency (through Cisco VCS) is limited to H.323 conferences only and is basic in nature.
- <sup>n</sup> MCU cascading is a manual process that requires pre-configuration. It is only necessary to cascade MCUs when a conference with more participants than the maximum of any one MCU is required.

# <span id="page-10-2"></span>**Deploying an MCU with Cisco TelePresence Conductor**

In this deployment MCUs are placed behind TelePresence Conductor and TelePresence Conductor can be used with either Cisco VCS or Unified CM. Conferences are controlled by TelePresence Conductor.

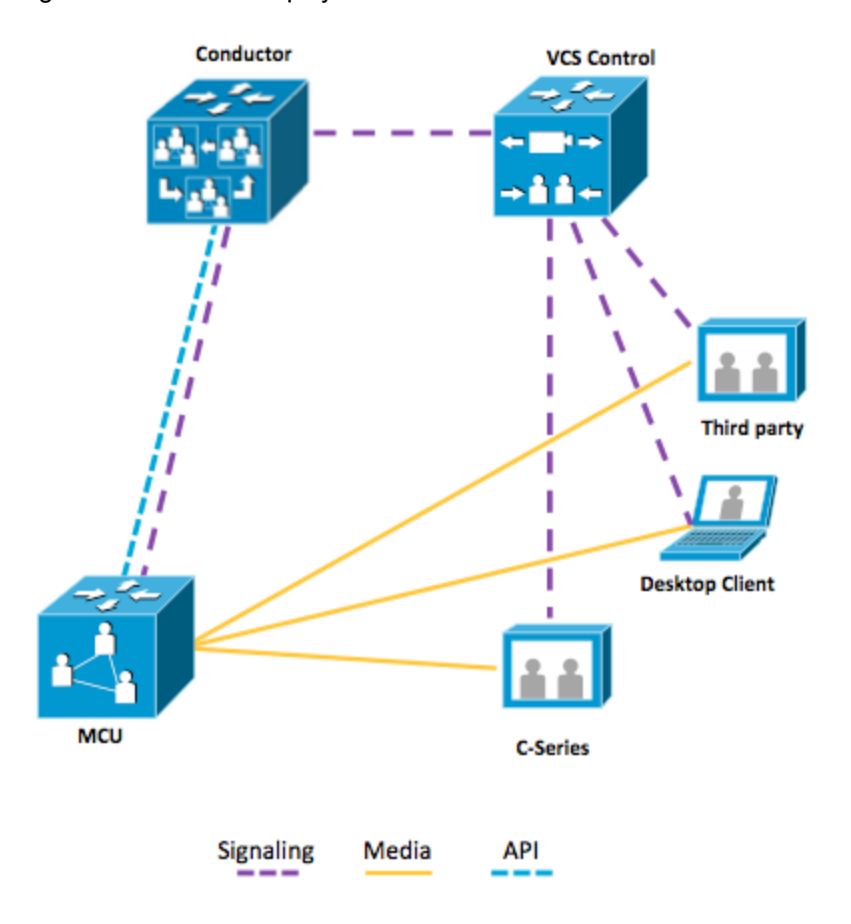

Figure 2: Cisco VCS deployment with TelePresence Conductor: media and signaling overview

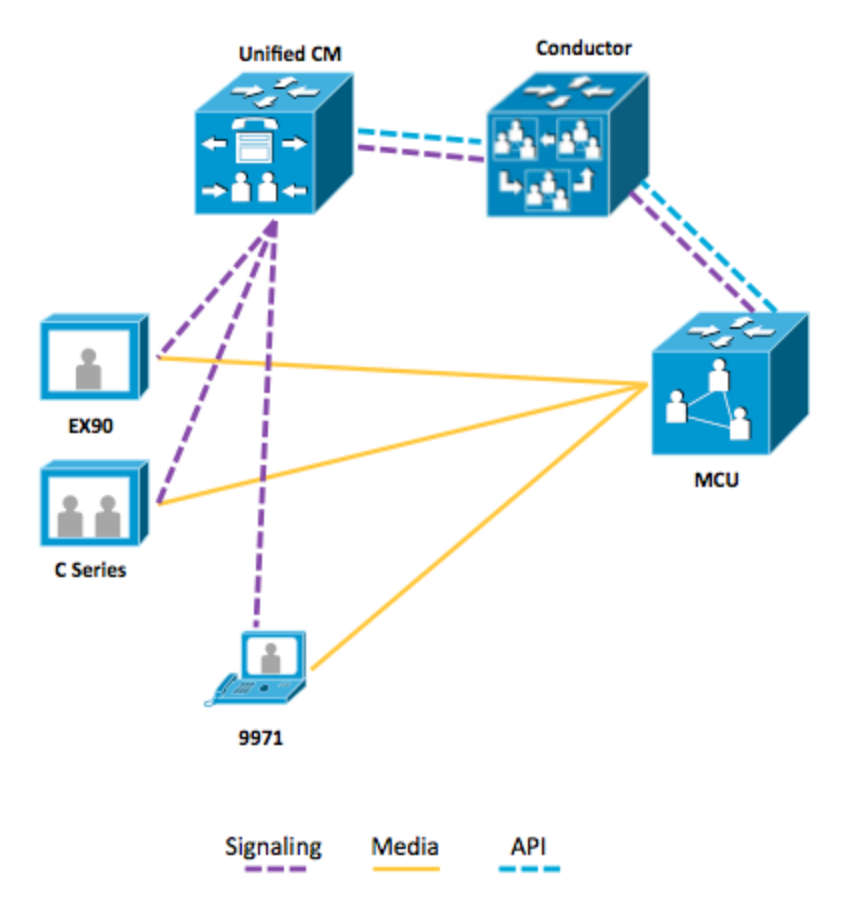

Figure 3: Cisco Unified CM deployment with TelePresence Conductor: media and signaling overview

The supported methods are described in the table below.

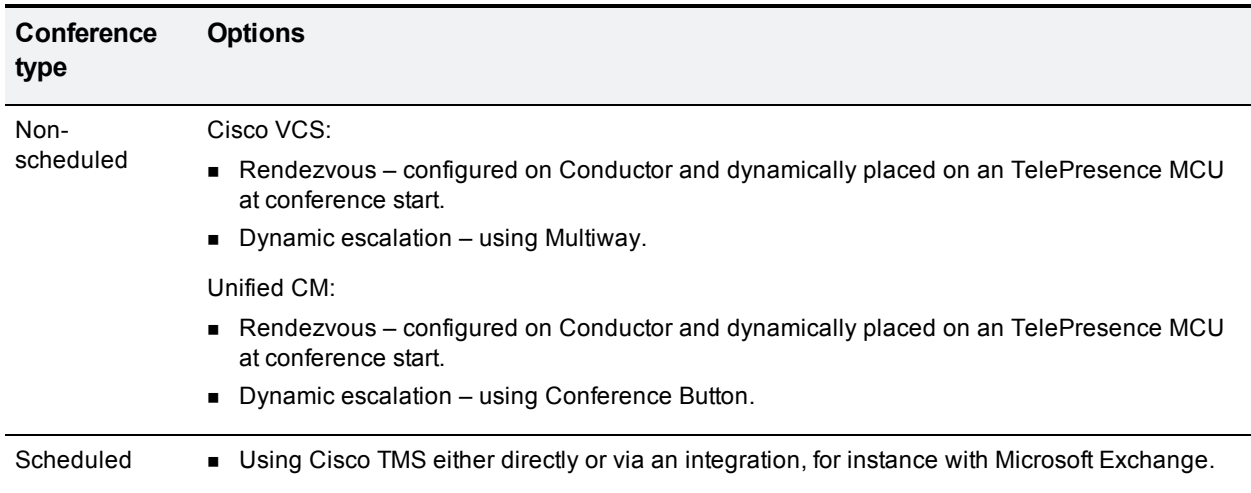

Table 4: MCU with TelePresence Conductor deployment capability overview

### <span id="page-12-0"></span>**Scalability and resiliency**

A single TelePresence Conductor or TelePresence Conductor cluster supports 30 MCUs. TelePresence Conductor also allows seamless growth of conferences beyond the limits of a single MCU's port count by dynamically cascading MCUs to form conferences that span multiple devices.

TelePresence Conductor provides excellent resiliency by removing the need to configure conferences directly on individual MCUs. In addition, TelePresence Conductors can be clustered to provide resiliency at the TelePresence Conductor level.

# <span id="page-13-0"></span>**Deploying an MCU as a media resource using Unified CM**

In this deployment the MCU is used as a media resource in Unified CM (see the figure below), which also manages the MCU.

Figure 4: Unified CM media resource deployment: media and signaling overview

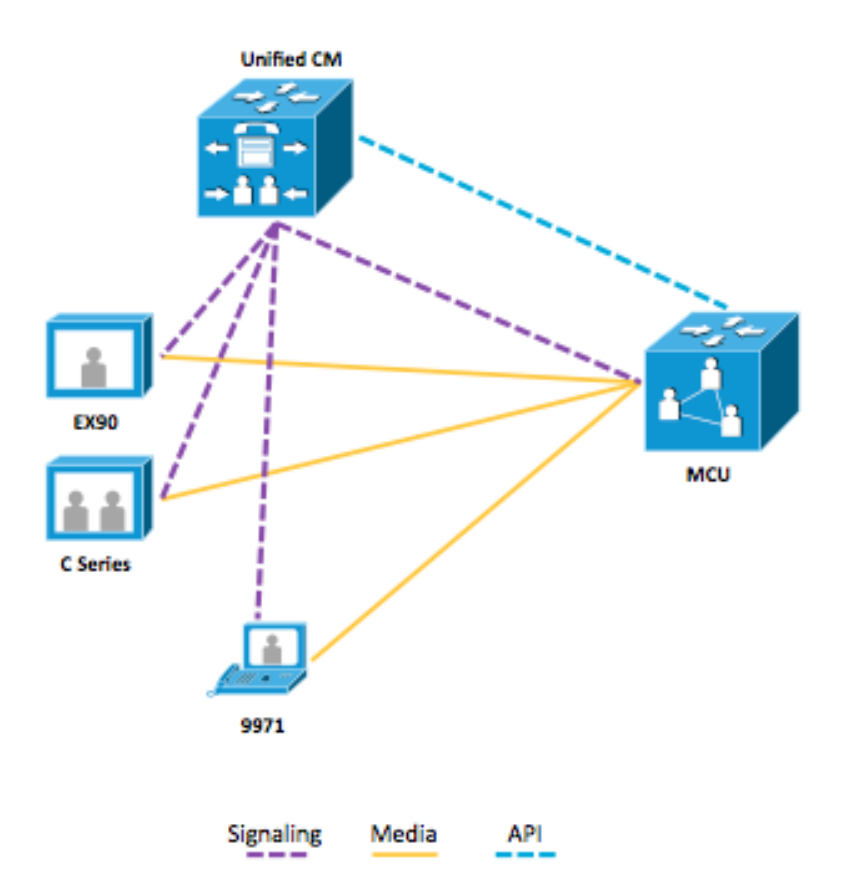

The supported methods are described in the table below.

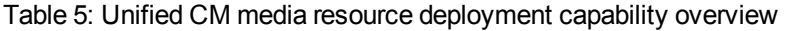

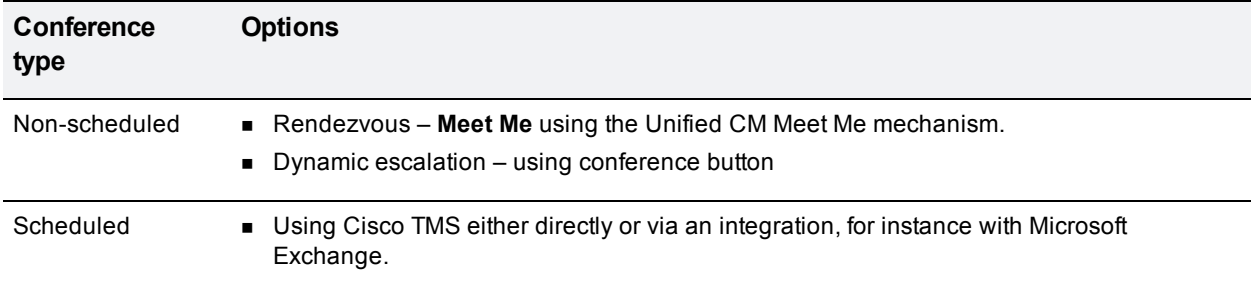

### <span id="page-14-0"></span>**Scalability and resiliency**

Unified CM provides excellent resiliency by removing the need to configure conferences directly on individual MCUs. Many MCUs can be added to Unified CM in order to provide a large pool of available ports.

### <span id="page-14-1"></span>**Known limitations**

- Cascading is not supported.
- <sup>n</sup> Configuring the MCU as a Unified CM media resource and the MCU as a trunk for Rendezvous conferencing at the same time without the use of another device such as TelePresence Conductor is not supported.

# <span id="page-14-2"></span>**Deploying an MCU as a trunk for Rendezvous conferencing using Unified CM**

In this deployment a trunk is created between Unified CM and the MCU (see figure below). Unified CM can be trunked to Cisco VCS to allow calling from devices registered to either call control platform.

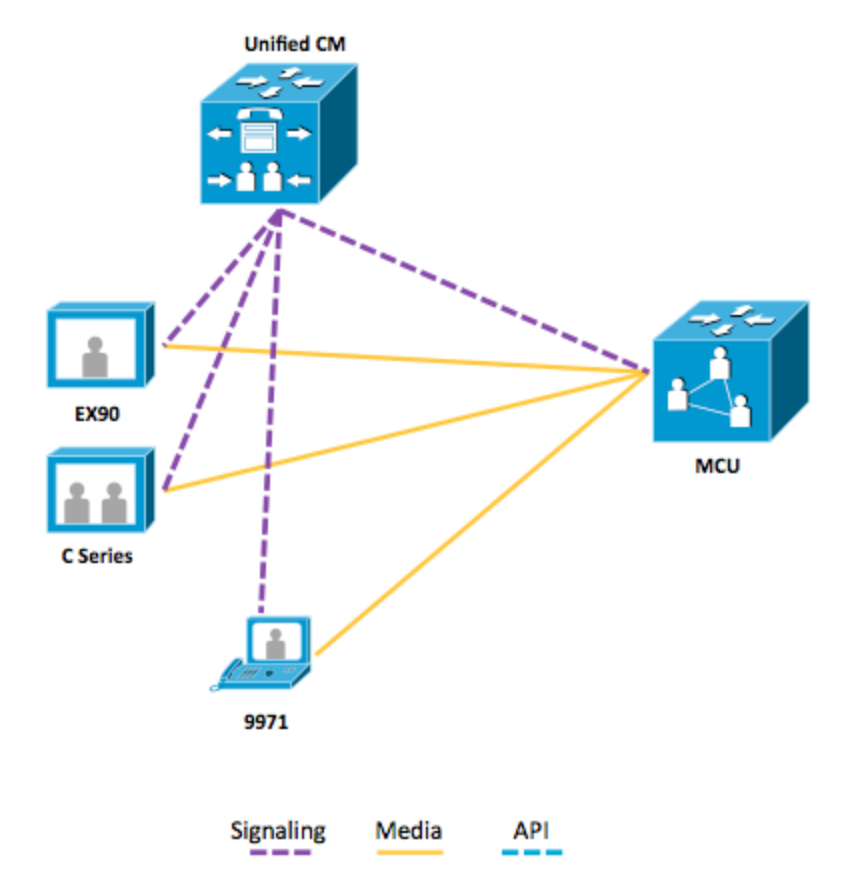

Figure 5: Unified CM Rendezvous deployment: media and signaling overview

The supported methods are described in the table below.

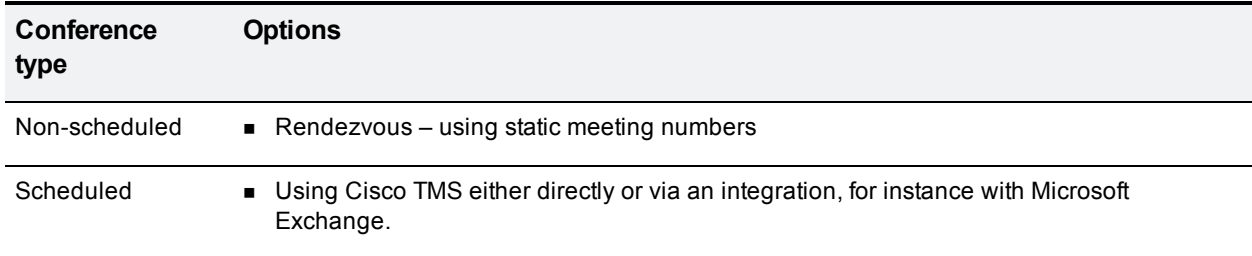

Table 6: Unified CM Rendezvous deployment capability overview

### <span id="page-15-0"></span>**Scalability and resiliency**

Unified CM provides excellent resiliency if using a prefix method where conferences are not configured on a specific MCU. Setting static meeting numbers up on MCUs limits resiliency. Many MCUs can be added to Unified CM in order to provide a large pool of available ports.

### <span id="page-15-1"></span>**Known limitations**

- Cascading is not supported
- <sup>n</sup> Configuring the MCU as a Unified CM media resource and the MCU as a trunk for Rendezvous conferencing at the same time without the use of another device such as TelePresence Conductor is not supported.

# <span id="page-15-2"></span>**Summary of deployment types**

Table 7: Choosing a deployment type

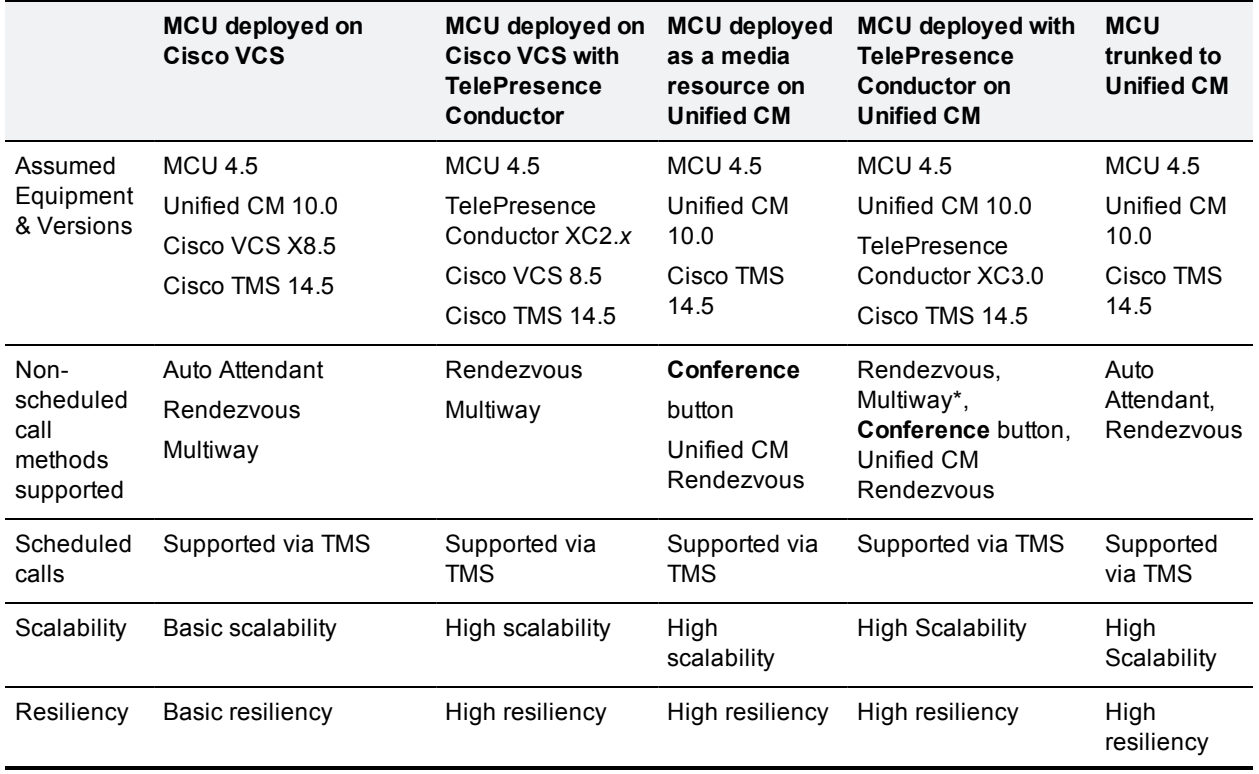

Limitations In order to have very large conferences, manual cascading of MCUs is required.

\*Multiway (VCS registered endpoint required)

# <span id="page-17-0"></span>**Deploying an MCU registered to Cisco VCS**

### <span id="page-17-1"></span>**Deployment overview**

This deployment uses Cisco VCS as the registration mechanism for the MCU and conferences are scheduled using Cisco TMS: separate MCUs are used; one for scheduled conferences and one for nonscheduled conferences. Endpoints registered to Cisco VCS (or a Unified CM trunked to the Cisco VCS) can join MCU calls.

In order to route calls correctly and avoid the possibility of identical conference numbers for scheduled or ad hoc conferences, all MCUs are provided with a unique prefix, unless the Cisco VCS is being used to provide load balancing and resiliency across MCUs registered via H.323 only. For more information on this option see Cisco VCS MCU Connection Using H323 [Deployment](http://www.cisco.com/c/dam/en/us/td/docs/telepresence/infrastructure/vcs/config_guide/Cisco_VCS_MCU_Connection_Using_H323_Deployment_Guide.pdf) Guide.

This deployment covers:

Table 8: Overview of covered functionality

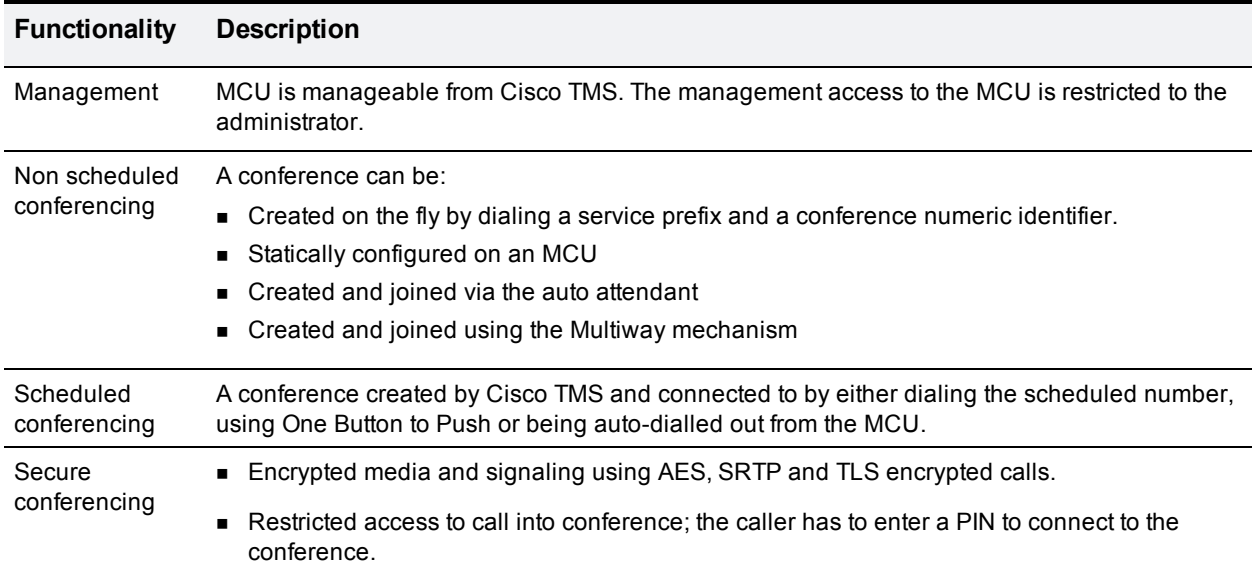

# <span id="page-17-2"></span>**Prerequisites**

Before carrying out the configuration of Cisco VCS, Cisco MCU and Cisco TMS ensure that the following prerequisites are met:

- At least one Cisco VCS running X8.5 software.
- At least one MCU using 4.5 software for scheduled conferences.
- Additional MCU for non-scheduled conferences.
- Cisco TMS running 14.5 software.
- Cisco VCS and Cisco TMS are installed and configured for base operation using the relevant deployment guide (listed below).
- $\blacksquare$  MCUs used start with the base settings covered in [Table](#page-5-0) 2.
- Cisco TMS has enough system licenses to add the relevant number of MCUs.

# <span id="page-18-0"></span>**Document List**

#### For the latest VCS Deployment Guides, see:

[http://www.cisco.com/c/en/us/support/unified-communications/telepresence-video-communication-server](http://www.cisco.com/c/en/us/support/unified-communications/telepresence-video-communication-server-vcs/products-installation-and-configuration-guides-list.html)[vcs/products-installation-and-configuration-guides-list.html](http://www.cisco.com/c/en/us/support/unified-communications/telepresence-video-communication-server-vcs/products-installation-and-configuration-guides-list.html)

#### See also:

Deploying MCUs with [Resilience](http://www.cisco.com/en/US/docs/telepresence/infrastructure/vcs/config_guide/Cisco_VCS_MCU_Connection_Using_H323_Deployment_Guide.pdf) and Resiliency using H.323

<span id="page-18-1"></span>[Configuring](http://www.cisco.com/c/dam/en/us/td/docs/telepresence/infrastructure/vcs/config_guide/X8-2/Cisco-TelePresence-Multiway-Deployment-Guide-X8-2-XC2-4.pdf) Multiway

# **Summary of procedure**

The process consists of:

- 1. Designing the dial plan.
- 2. Configuring zones and a domain in the Cisco VCS for the MCU.
- 3. Installing and configuring the MCU.
- <span id="page-18-2"></span>4. Configuring Cisco TMS for management and scheduling of the MCU.

# **Configuration Tasks**

### <span id="page-18-3"></span>**Task 1: Dial plan**

The dial plan of a video deployment should be considered early on to ensure that a scalable easy-to-use solution is deployed. This dial plan is a conceptual one that is not defined in any one place but on a variety of systems: therefore it is important to follow the same guidelines throughout a deployment. Recommendations that fulfill these core requirements are provided; however some deployments may have specific requirements that require a different implementation.

Each conference has a numeric identifier. When a conference is booked using Cisco TMS, Cisco TMS uses a pre-configured number range to create the conference. This registers numeric identifiers on the Cisco VCS, so that participants can dial into the conference. For a scheduled conference, Cisco TMS can configure the MCU to initiate calls to the participants (through the Cisco VCS); this is most commonly done as a dial out call from the MCU to the endpoint.

All the conferences running on a specific MCU can be addressed using a number with a prefix assigned from the address plan, for example: 81xxx, where 8 is the reserved prefix for data centre resources and 1 is the prefix for a specific MCU. The same conference can also be reached using a Unified Resource Identifier (URI), for example, xxx@mcu1.cisco.com, both on SIP and H.323 (interworked) signaling protocols. (It is also possible to register multiple MCUs using the same prefix in order to provide load balancing for nonscheduled MCU conferences.)

Using a prefix allows a simplified dial plan where users need only dial <prefix><conference number>@domain, whether using SIP or H.323.

The table below shows an example of an address plan for conferencing services. The range allocated to ad hoc and permanent conferences can be divided as required. In both cases, a conference address can be used across multiple sessions; for example, 81555 can be used for a specific team's shared meetings. Preregistering a conference allows persistent tailoring of layouts/settings across sessions.

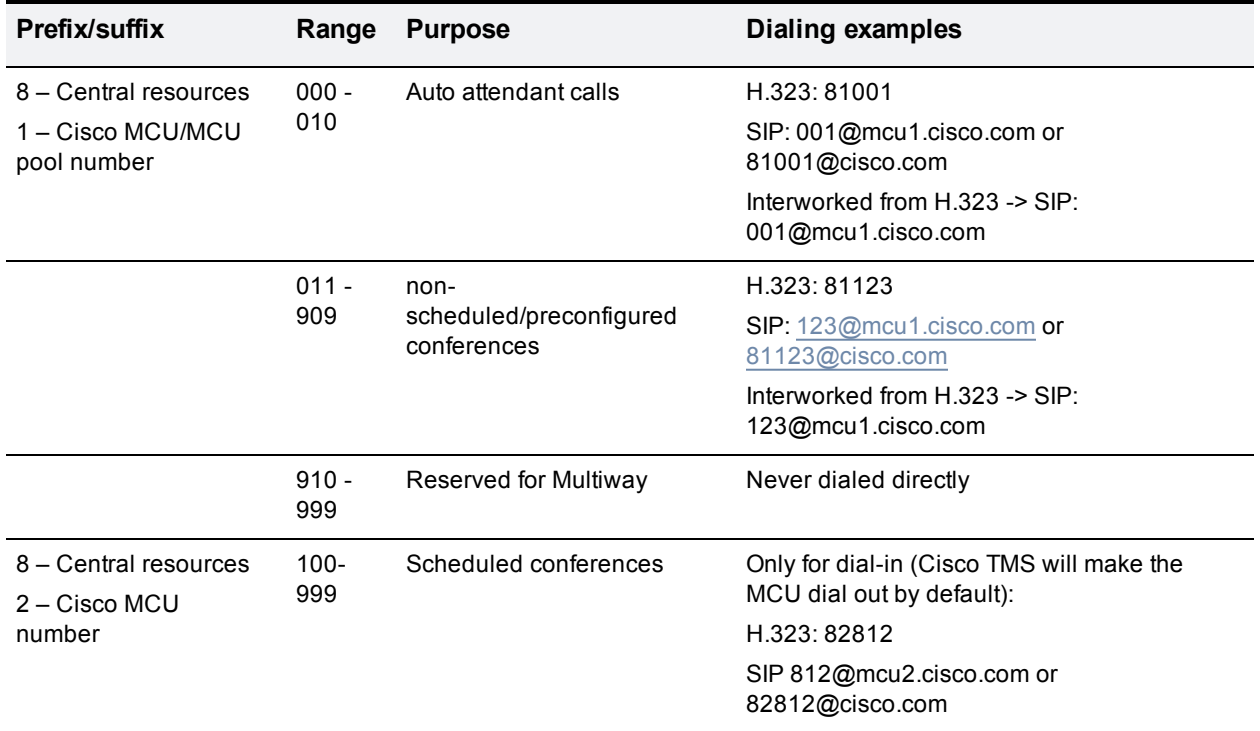

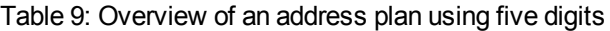

### <span id="page-19-0"></span>**Task 2: Configuring the Cisco VCS**

The Cisco VCS Control should be deployed according to the recommendations of the Cisco VCS Base configuration or the Unified CM with Cisco VCS deployment guide (both found at [http://www.cisco.com/c/en/us/support/unified-communications/telepresence-video-communication-server](http://www.cisco.com/c/en/us/support/unified-communications/telepresence-video-communication-server-vcs/products-installation-and-configuration-guides-list.html)[vcs/products-installation-and-configuration-guides-list.html](http://www.cisco.com/c/en/us/support/unified-communications/telepresence-video-communication-server-vcs/products-installation-and-configuration-guides-list.html)).

Configuring the Cisco VCS ready for the MCU installation requires the following steps:

- 1. Configuring the MCU SIP sub domain.
- 2. Creating an MCU SIP zone.
- 3. Configuring search rules.
- 4. Optional: Configuring Multiway.

**Note**: This section is here in order to configure SIP calls to reach the MCU. H.323 calling is handled via H.323 prefixes (configured in a subsequent section within the MCU). The configuration for these steps is described in the tables below.

#### **Configuring the MCU SIP domain**

The MCU registers to the Cisco VCS using a sub-domain, e.g. mcu1.cisco.com. Therefore, the Cisco VCS has to be configured with a SIP domain name that matches the MCU sub-domain; otherwise the Cisco VCS rejects the SIP registration request from the MCU.

Configure a SIP domain on the Cisco VCS as follows:

- 1. Go to **Configuration > Domains**.
- 2. Click **New**

#### 3. Enter the domain name into the Name field:

#### Table 10: Settings for SIP domain

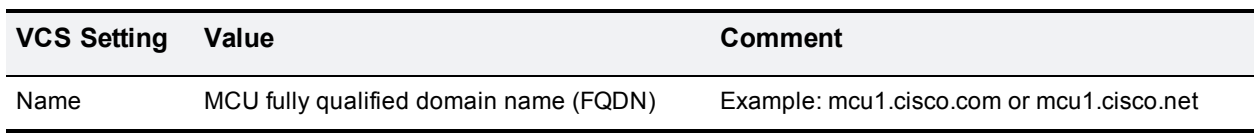

#### 4. Click **Create domain**.

#### **Creating the MCU SIP zone**

To provide the same call behavior for SIP as for H.323, configure the Cisco VCS with a SIP neighbor zone pointing to the MCU. (When using H.323, the MCU registers a service prefix; the same does not exist for SIP.) Configure the neighbor zone with a pattern match equal to the H.323 service prefix. To allow ad hoc calls to the MCU using a URI (for example, <conference ID>@mcu1.cisco.com), configure the SIP zone with a suffix match with the pattern string @mcu1.cisco.com.

This guide assumes that all video infrastructure devices that can be dialed use the 8 prefix according to the address plan. The first MCU in a video network should then be assigned the service prefix 1, thus giving the MCU prefix 81.

Create a SIP zone on the Cisco VCS as follows:

- 1. Go to **Configuration > Zones.> Zones**
- 2. Click **New**
- 3. Configure the fields on the Cisco VCS as follows:

#### Table 11: Settings for creating a SIP zone on a Cisco VCS

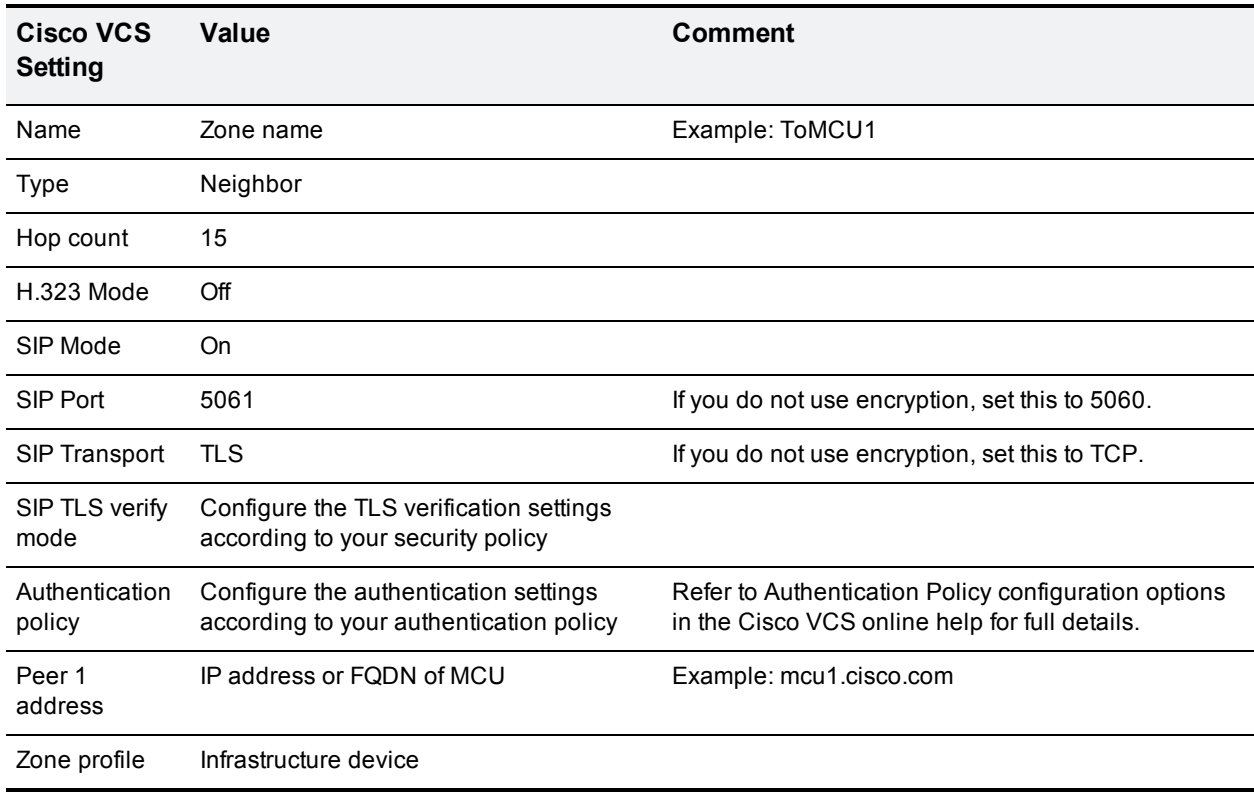

#### 4. Click **Create zone**.

#### **Configuring search rules**

Search rules decide which calls will be routed to the MCU SIP zone.

Create a search rule on the Cisco VCS as follows:

- 1. Go to **Configuration > Dial plan > Search rules**.
- 2. Click **New**
- 3. Configure the fields on the Cisco VCS as follows:

#### Table 12: Settings for creating a search rule on a Cisco VCS

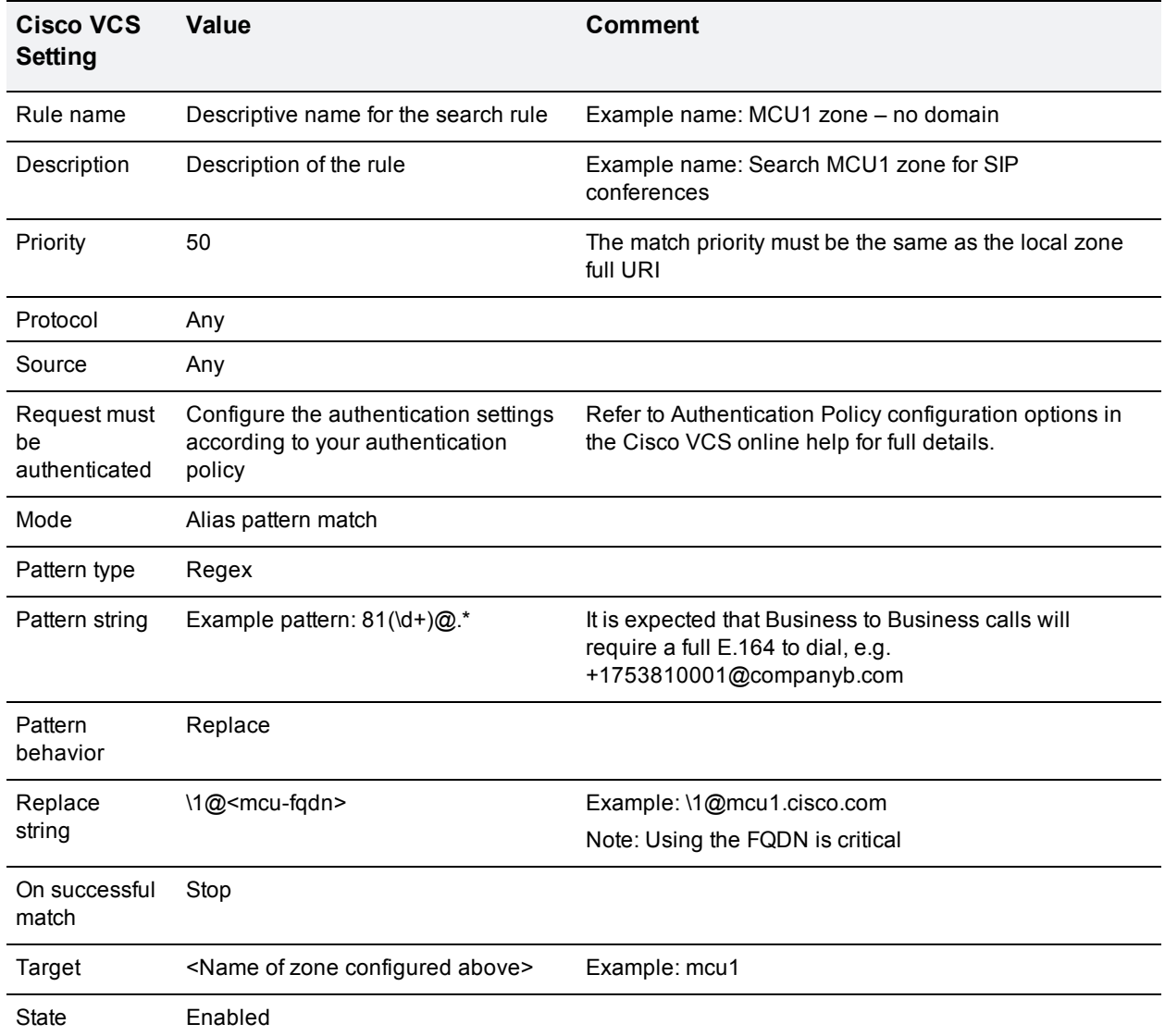

#### 4. Click **Create search rule**.

This search rule will match SIP calls made using the full number with prefix and manipulate the URI to what the MCU expects.

Example:

#### SIP call: 811111@cisco.com

This matches the search rule for MCU1 which has prefix 81, but the MCU expects to receive a call to conference 1111@mcu1.cisco.com; therefore, the search rule makes this alteration before passing the call to the MCU zone.

This rule allows the caller to dial the same number whether they use H.323 or SIP and also allows for the automatic appending of the endpoint domain (which an endpoint will do if the user does not specify a domain when they make a call).

Create another search rule on the Cisco VCS as follows:

- 1. Go to **Configuration > Dial plan > Search rules**.
- 2. Click **New**
- 3. Configure the fields on the Cisco VCS as follows:

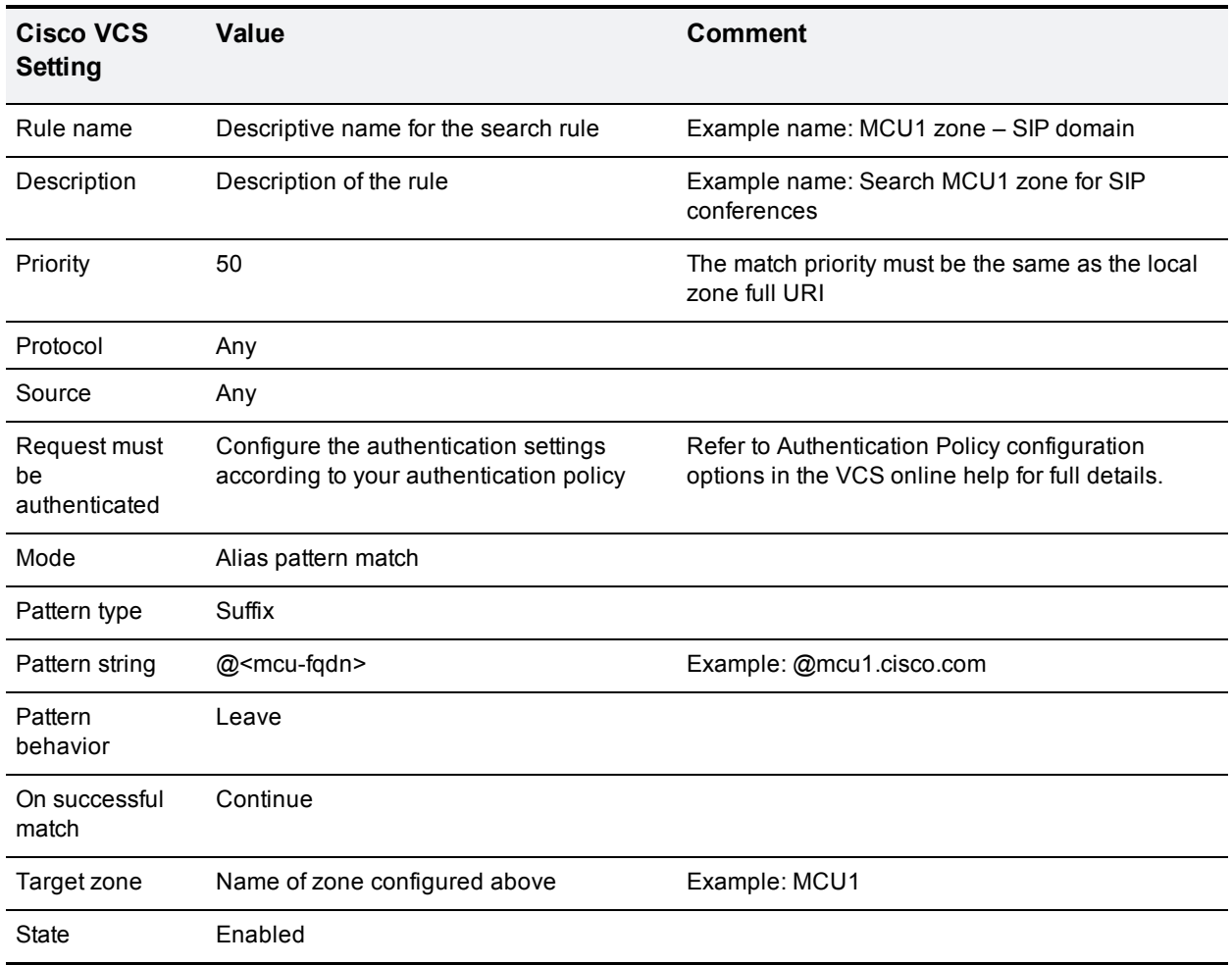

Table 13: Settings for creating a search rule on a Cisco VCS

#### 4. Click **Create search rule**.

This search rule matches SIP calls made using the domain of the MCU; this is the call string that TMS will use for scheduled conferences, for example.

Example:

#### SIP call: 1111@mcu1.cisco.com

This matches the search rule for MCU1 which has domain mcu1.cisco.com, but the MCU expects to receive a URI in this format and so no alteration is made before the call is sent to the MCU zone.

#### **Optional: Configuring Multiway**

Enable Multiway on the Cisco VCS as follows:

- 1. Go to **Applications > Conference Factory**.
- 2. Configure the fields on the Cisco VCS as follows:

Table 14: Settings for enabling Multiway

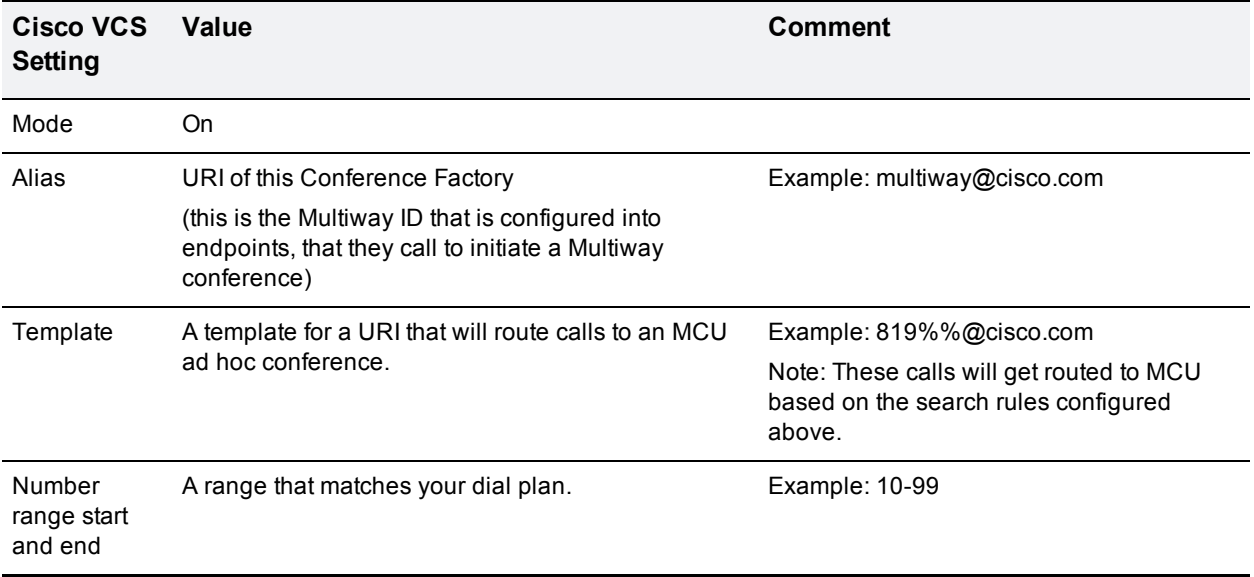

#### 3. Click **Save**.

To ensure that the Multiway request is processed quickly, configure a search rule on the Cisco VCS as follows:

- 1. Go to **Configuration > Dial plan > Search rules**.
- 2. Click **New**.
- 3. Configure the fields on the Cisco VCS as follows:

Table 15: Settings for creating a Multiway search rule on a Cisco VCS

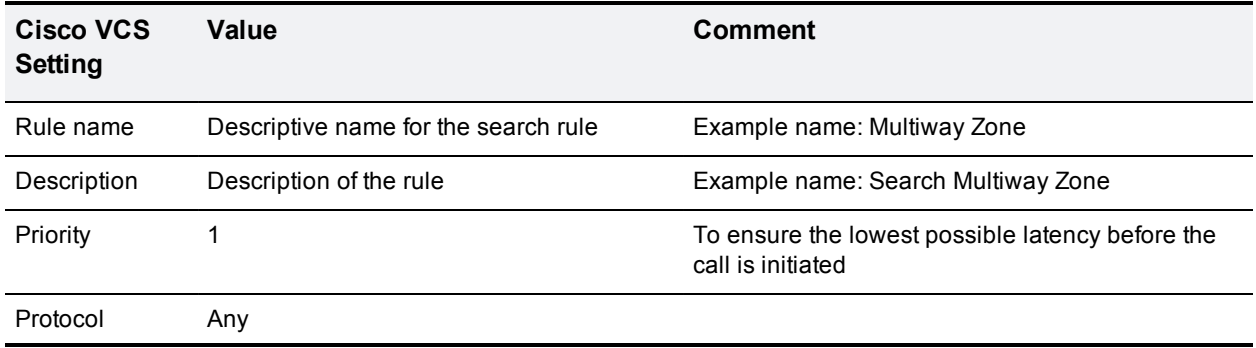

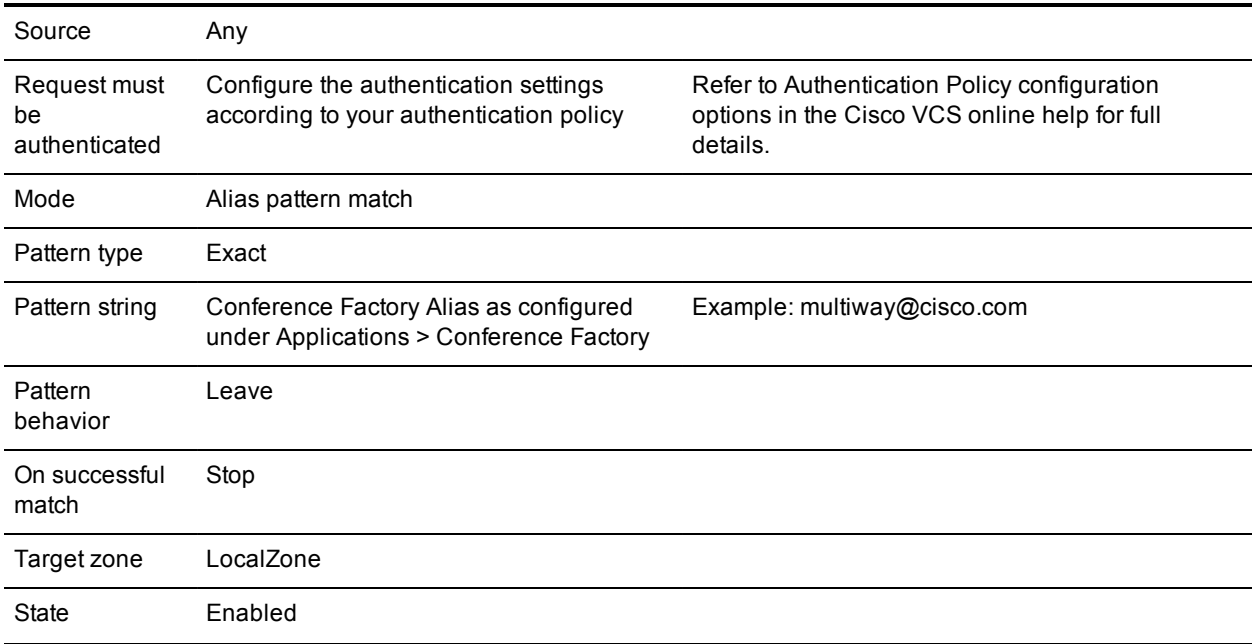

#### 4. Click **Create search rule**.

There is a detailed Multiway [Deployment](http://www.cisco.com/c/dam/en/us/td/docs/telepresence/infrastructure/vcs/config_guide/X8-2/Cisco-TelePresence-Multiway-Deployment-Guide-X8-2-XC2-4.pdf) Guide.

Multiway should only be used with MCUs that are configured for ad hoc usage. Using Multiway to bring participants into an MCU used for scheduled calls can cause some scheduled calls to fail due to lack of resources.

Endpoints must be configured with Multiway and the same conference factory Alias as configured above. See the endpoint Administrator guides for details.

### <span id="page-24-0"></span>**Task 3: Installing and configuring the MCU**

Installing and configuring the MCU requires the following steps:

- 1. Installing feature keys.
- 2. Configuring network settings.
- 3. Configuring encryption settings.
- 4. Configuring conference settings.
- 5. Configuring gatekeeper settings.
- 6. Configuring SIP settings.
- 7. Optional: Pre-configuring conferences.
- 8. Optional: Configuring auto attendant.
- 9. Optional: Configuring custom SSL certificates.

The configuration for these steps is described below.

#### **Installing feature keys**

Install MCU feature keys as follows:

#### 1. Go to **Settings > Upgrade**.

2. Ensure that the following keys are present:

#### Table 16: Required MCU keys

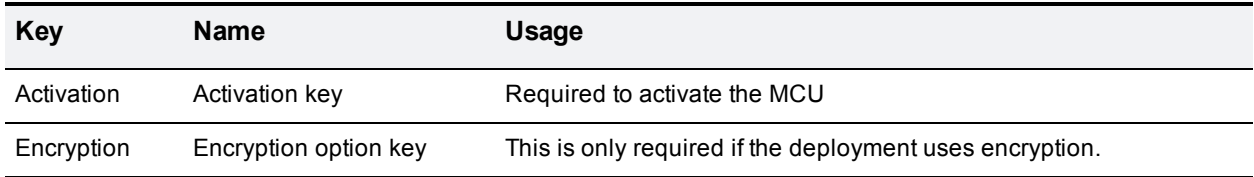

3. If the keys are not present, install them one at a time by entering the string into the **Add key** box and clicking **Add key**.

**Note**: The 8510 also requires port licenses to be applied using the Supervisor before it can function.

#### **Configuring network settings**

Configure IP settings on the MCU as follows:

#### 1. Go to **Network > Port A**.

2. Configure the fields on the MCU as follows:

#### Table 17: IP settings for the MCU

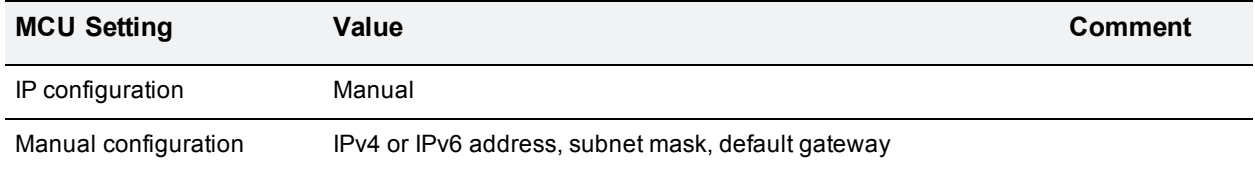

#### 3. Click **Update IP configuration**.

Configure DNS settings on the MCU as follows:

- 1. Go to **Network > DNS**.
- 2. Configure the fields on the MCU as follows:

#### Table 18: DNS settings for the MCU

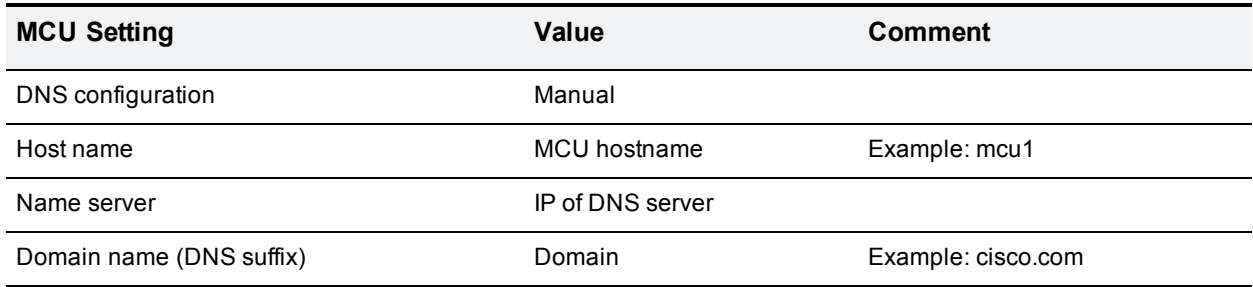

#### 3. Click **Update DNS configuration**.

Configure network services on the MCU as follows:

#### 1. Go to **Network > Services**.

2. Configure the fields on the MCU as follows:

#### Table 19: Services settings for the MCU

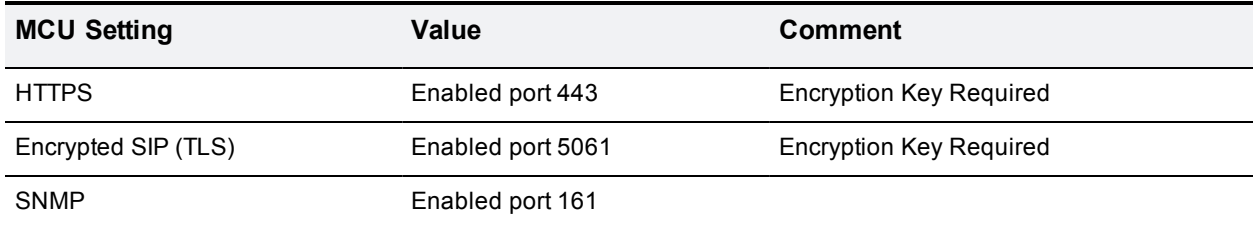

#### 3. Click **Apply changes**.

Configure SNMP on the MCU as follows:

#### 1. Go to **Network > SNMP**.

2. Configure the fields on the MCU as follows:

#### Table 20: SNMP settings for the MCU

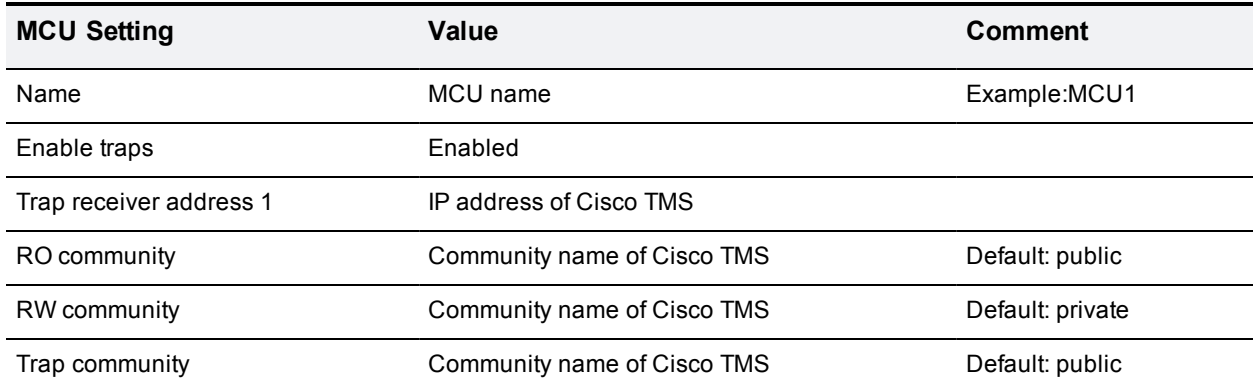

#### 3. Click **Update SNMP settings**.

#### **Configuring encryption**

Configure encryption on the MCU as follows:

- 1. Go to **Settings > Encryption**.
- 2. Configure the fields on the MCU as follows:

#### Table 21: Encryption settings on the MCU

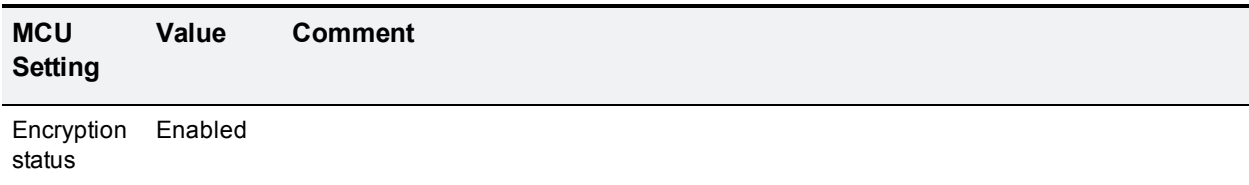

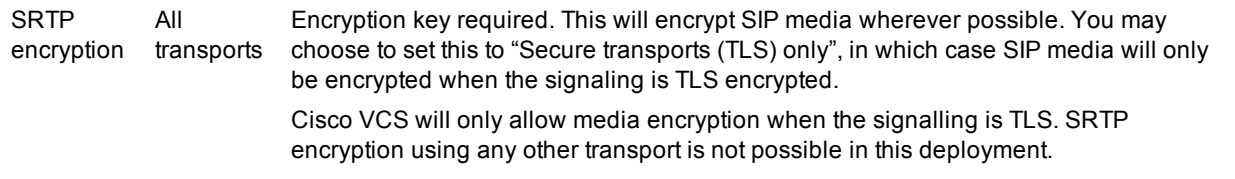

#### 3. Click **Apply changes**.

#### **Configuring conference settings**

Configure conference settings on the MCU as follows:

- 1. Go to **Settings > Conferences**.
- 2. Configure the fields on the MCU as follows:

#### Table 22: Conference settings on the MCU

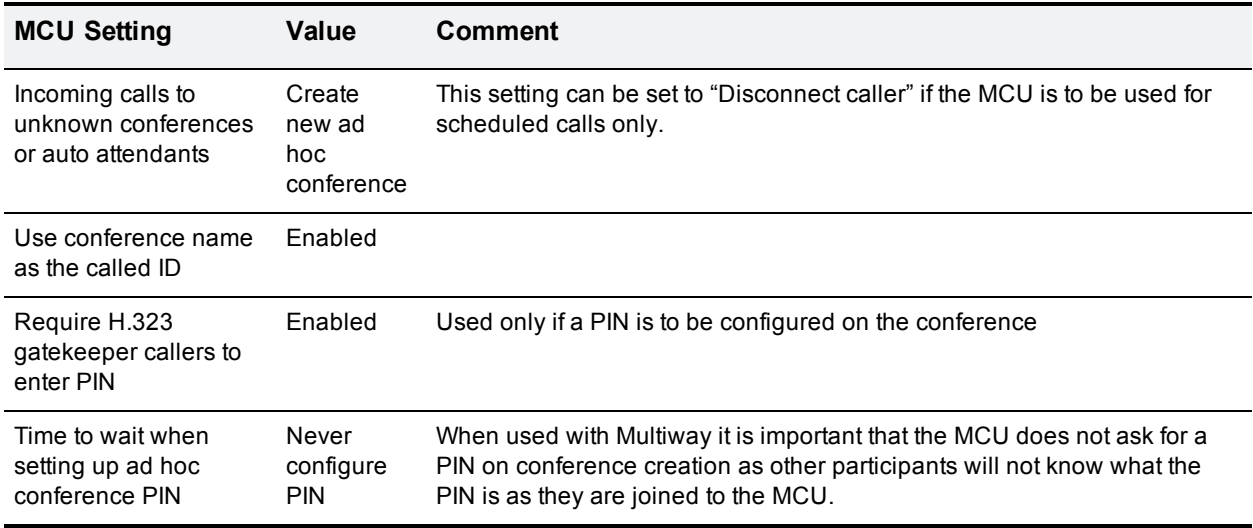

#### 3. Click **Apply changes**.

#### **Configuring H.323 gatekeeper settings**

Configure H.323 on the MCU:

- 1. Go to **Settings > H.323**.
- 2. Configure the fields on the MCU as follows:

#### Table 23: H.323 settings on the MCU

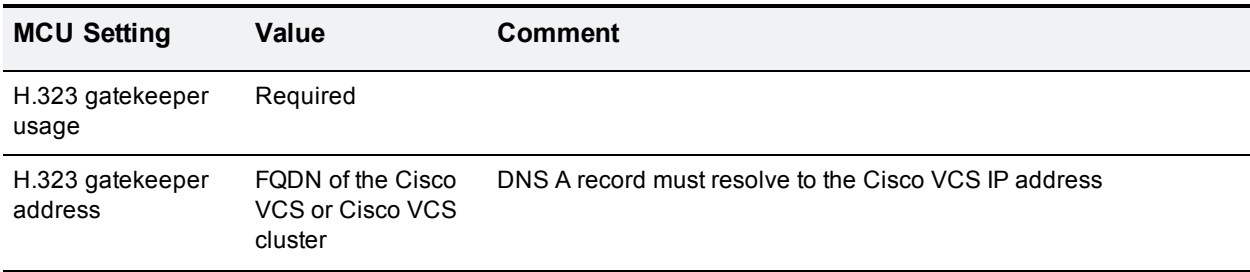

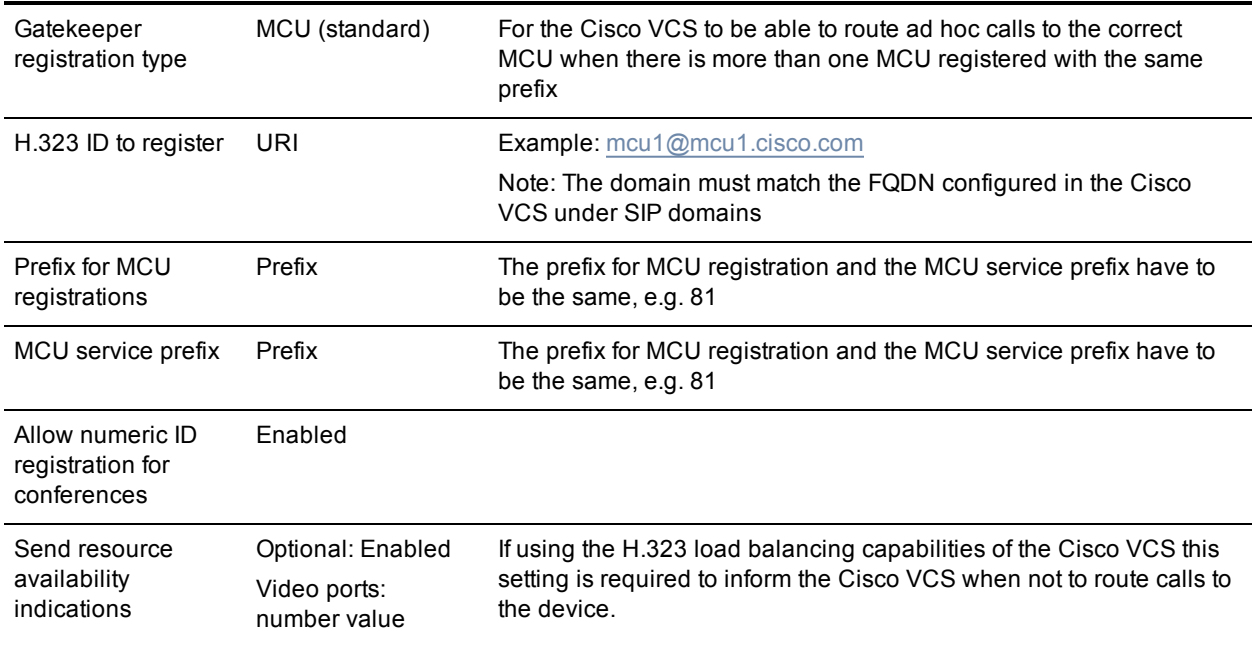

### 3. Click **Apply changes**.

### **Configuring SIP settings**

Configure SIP on the MCU:

- 1. Go to **Settings > SIP**.
- 2. Configure the fields on the MCU as follows:

### Table 24: SIP settings on the MCU

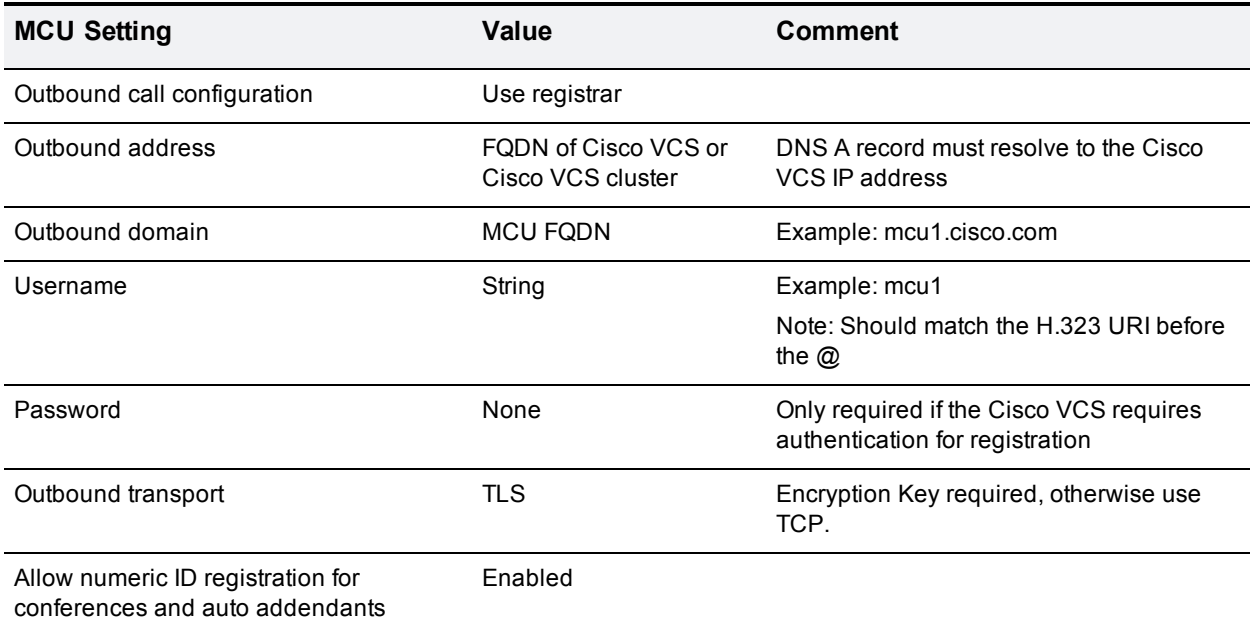

### 3. Click **Apply changes**.

#### **Optional: Pre-configuring static rendezvous conferences**

This step must be repeated for each pre-configured conference. A pre-configured conference is always available (as long as the MCU that it is configured on is available and has resource) and maintains a consistent configuration for conference users, e.g. conference PIN.

To pre-configure a conference:

- 1. Go to **Conferences > Conference list**.
- 2. Click **Add new conference**.
- 3. Configure the fields on the MCU as follows:

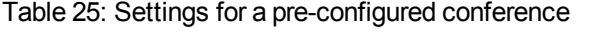

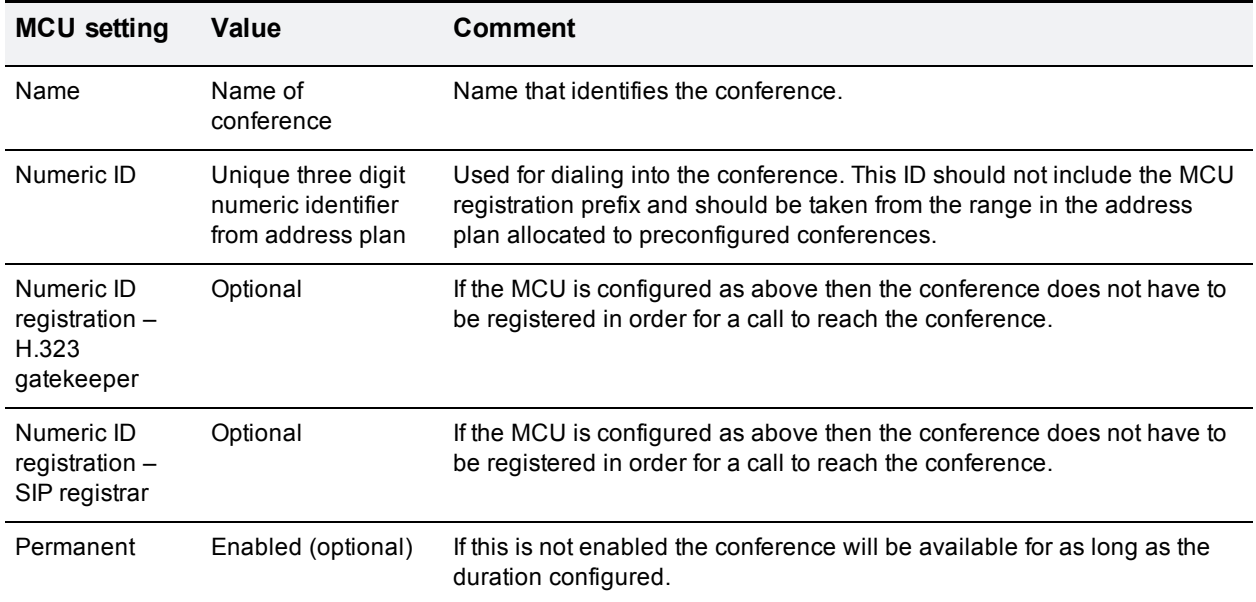

#### 4. Click **Add conference**.

**Note**: It is not necessary to configure each conference as above. It is also possible to use MCU prefixing to automatically generate generic non-scheduled conferences on the MCU. For example, if an MCU is configured as above with a prefix of 81, when a user dials 81123, the MCU creates conference 123 automatically if the conference does not exist already. Using this method, no per conference setup is necessary; however every conference uses the default 'ad hoc conferences' template.

#### **Optional: Configuring the auto attendant**

This step can be repeated for up to twenty auto attendants as is required by the deployment. An auto attendant is always available (as long as the MCU it is configured on is available and has resource). Depending on the configuration of the auto attendant users can join or create conferences from the auto attendant page.

To configure an auto attendant:

- 1. Go to **Conferences > Auto attendants**.
- 2. Click **Add new auto attendant**.
- 3. Configure the fields on the MCU as follows:

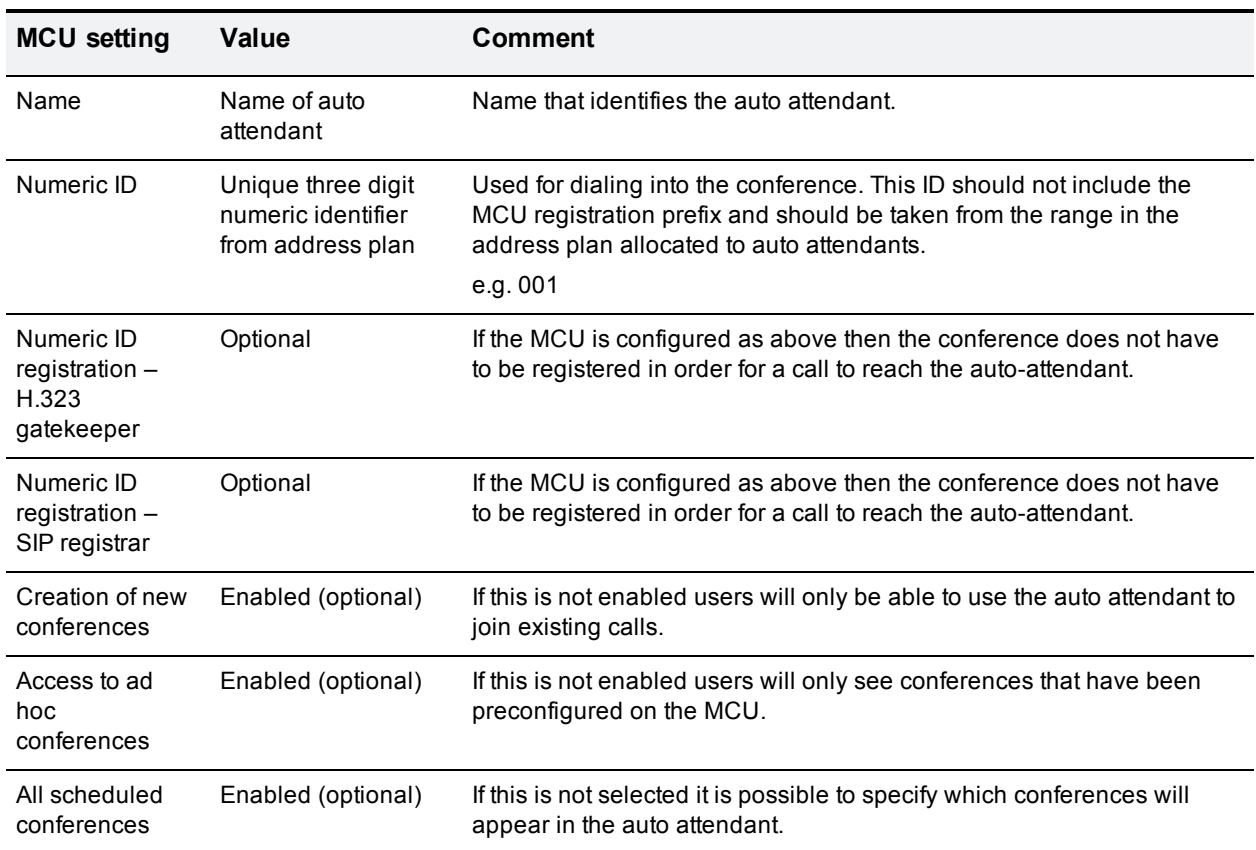

#### Table 26: Settings for an auto attendant

#### 4. Click **Add auto attendant**.

#### **Optional: Configuring SSL certificates**

Cisco recommends adding a custom local certificate and private key to the MCU. The Cisco VCS must also have the relevant certificates installed in order to negotiate encrypted connections. See the VCS [Certificate](http://www.cisco.com/c/dam/en/us/td/docs/telepresence/infrastructure/vcs/config_guide/X8-5/Cisco-VCS-Certificate-Creation-and-Use-Deployment-Guide-X8-5.pdf) Creation and Use [Deployment](http://www.cisco.com/c/dam/en/us/td/docs/telepresence/infrastructure/vcs/config_guide/X8-5/Cisco-VCS-Certificate-Creation-and-Use-Deployment-Guide-X8-5.pdf) Guide for details:

Configure an MCU with custom local SSL certificates as follows:

- 1. Go to **Network > SSL certificates**.
- 2. Configure the fields on the MCU as follows:

Table 27: Settings for custom local SSL certificates

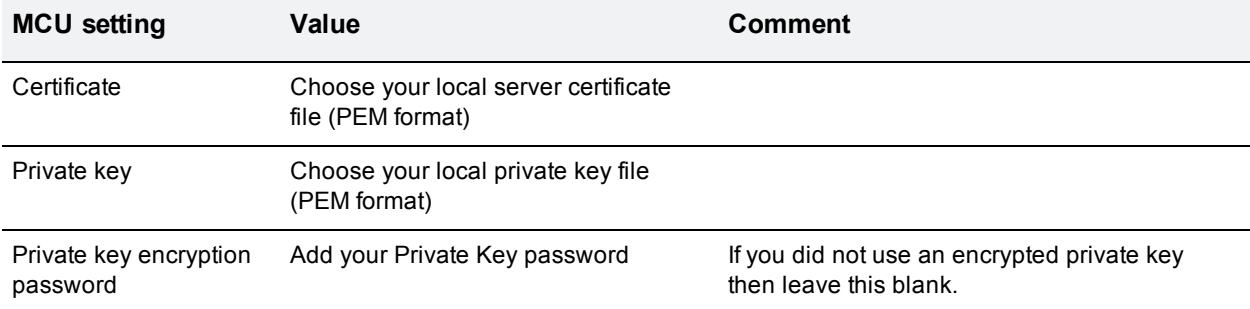

#### 3. Click **Upload certificate and key**.

Configure an MCU with SIP Trust store SSL certificates as follows:

- 1. Go to **Network > SSL certificates**.
- 2. Configure the fields on the MCU as follows:

#### Table 28: Settings for SIP Trust Store SSL certificates

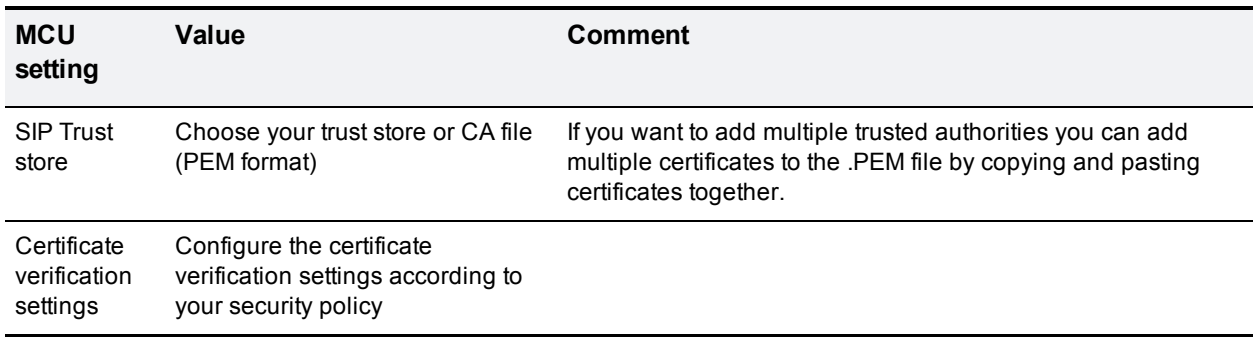

#### 3. Click **Upload trust store**.

- 4. Click **Apply changes**.
- 5. Restart the MCU in order for these changes to take effect.

Configure an MCU with HTTPS Trust store SSL certificates as follows:

- 1. Go to **Network > SSL certificates**.
- 2. Configure the fields on the MCU as follows:

#### Table 29: Settings for HTTPS Trust Store SSL certificates

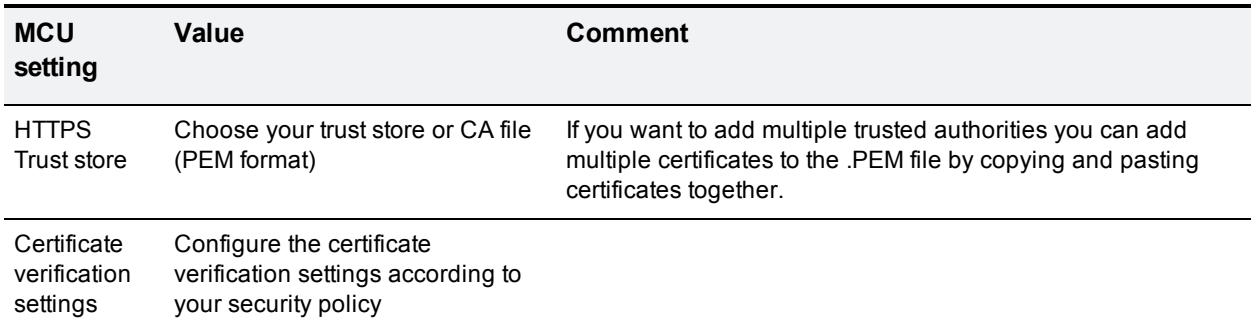

#### 3. Click **Upload trust store**.

- 4. Click **Apply changes**.
- <span id="page-31-0"></span>5. Restart the MCU in order for these changes to take effect.

### **Task 4: Configuring Cisco TMS**

After having installed and configured the MCU, the administrator must perform the following steps in Cisco TMS:

- 1. Adding the MCU to Cisco TMS.
- 2. Editing the extended MCU settings.

3. Setting external MCU usage.

#### **Adding the MCU to Cisco TMS**

Add the MCU to Cisco TMS in the normal manner.

#### **Choosing the function of your MCU**

Still logged in to Cisco TMS as a global administrator,

- 1. Go to **System > Navigator**.
- 2. Click on the newly added MCU.
- 3. Go to **Settings > Edit Settings**.

#### **For scheduled MCUs**

Only complete this section if your MCU will be used for scheduled calls.

To allow bookings for scheduled MCUs:

1. Configure the field on Cisco TMS as follows:

Table 30: Allow bookings for scheduled MCUs on Cisco TMS

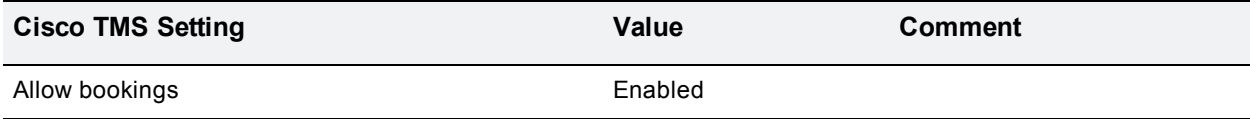

2. Click **Save**.

Set the scheduled conference number range for the MCU on Cisco TMS:

- 1. Go to **Settings > Extended Settings**.
- 2. Configure the fields on Cisco TMS as follows:

#### Table 31: Extended settings for scheduled MCUs on Cisco TMS

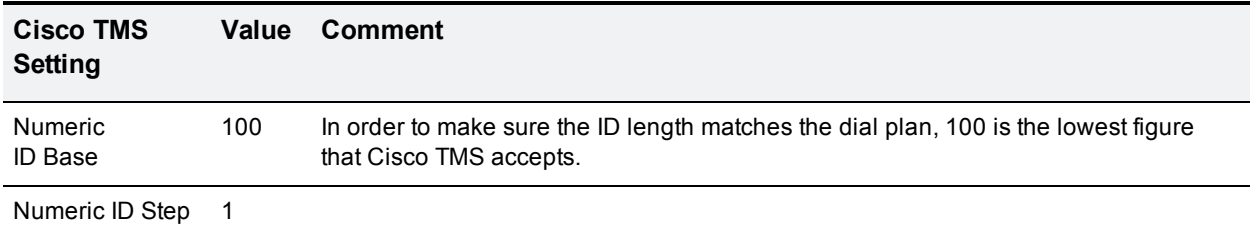

#### 3. Click **Save**.

#### **For non-scheduled MCUs**

Disallow bookings for non scheduled MCUs as follows:

1. Configure the field on Cisco TMS as follows:

Table 32: Disallow bookings for non-scheduled MCUs on Cisco TMS

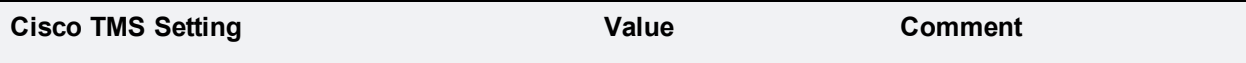

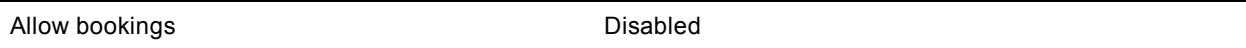

2. Click **Save**.

#### **Setting preferred type MCU usage**

To prefer the use of external MCUs rather than endpoint multisite when scheduling on Cisco TMS:

- 1. Go to **Administrative Tools > Configuration > Conference Settings**.
- 2. Configure the field on Cisco TMS as follows:

#### Table 33: Settings for preferred MCU type usage

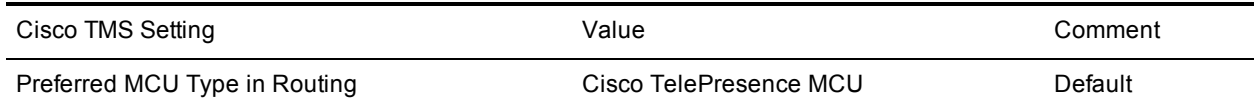

<span id="page-33-0"></span>3. Click **Save**.

# **Verifying the implementation**

The table below summarizes the most important tests for verifying that the MCU deployment has been implemented correctly.

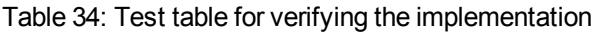

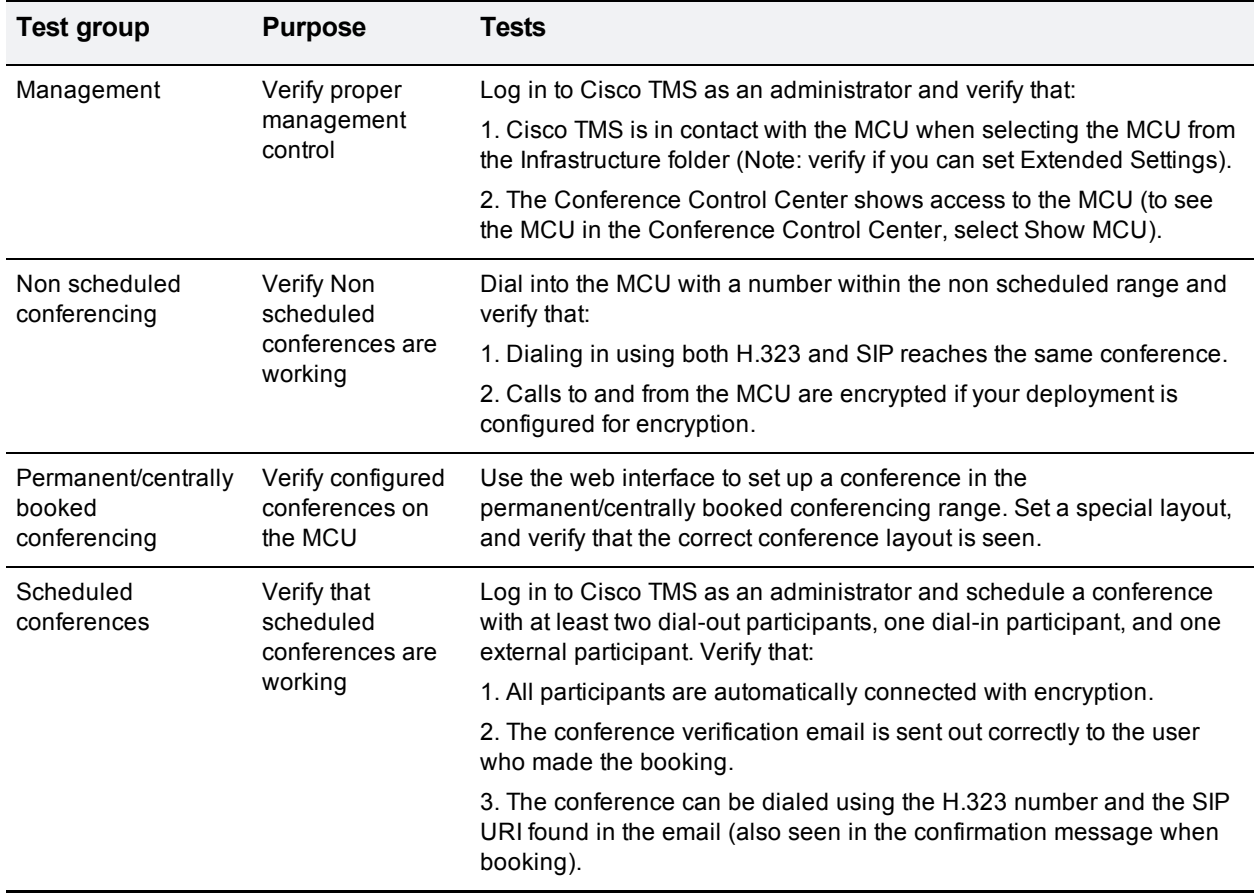

# <span id="page-34-0"></span>**Deploying an MCU with Cisco TelePresence Conductor**

# <span id="page-34-1"></span>**Deployment overview**

This deployment is supported with either Unified CM or Cisco VCS as the call control platform.

TelePresence Conductor adds unique benefits such as conference virtualization, rather than defining conferences directly on TelePresence MCUs they are defined on TelePresence Conductor. TelePresence Conductor also offers better resiliency and scalability than directly registering an MCU to Cisco VCS.

This deployment is detailed in the TelePresence Conductor Deployment Guide listed below and therefore is not detailed in this document.

# <span id="page-34-2"></span>**Document List**

[TelePresence](http://www.cisco.com/en/US/products/ps11775/products_installation_and_configuration_guides_list.html) Conductor Deployment Guide

# <span id="page-35-0"></span>**Deploying an MCU as a Unified CM media resource**

### <span id="page-35-1"></span>**Deployment overview**

This deployment uses the media resource management capabilities of Unified CM in order to provide ad hoc calling capabilities. Calls can either be dynamically escalated using the conference button or Rendezvous based using the **Meet Me** button.

Step-by-step configuration is available in the Unified CM Administrator and System guides, listed below. However an overview of the deployment process follows.

# <span id="page-35-2"></span>**Document List**

Overview: [Conference](http://www.cisco.com/c/en/us/td/docs/voice_ip_comm/cucm/admin/10_0_1/ccmsys/CUCM_BK_SE5FCFB6_00_cucm-system-guide-100/CUCM_BK_SE5FCFB6_00_cucm-system-guide-100_chapter_011000.html) bridges section of Unified CM System Guide

Configuring the MCU: Conference Bridge [Configuration](http://www.cisco.com/c/en/us/td/docs/voice_ip_comm/cucm/admin/10_0_1/ccmcfg/CUCM_BK_C95ABA82_00_admin-guide-100/CUCM_BK_C95ABA82_00_admin-guide-100_chapter_0110101.html) section of Unified CM Administrator Guide Configuring a media resource group list: Media Resource [Management](http://www.cisco.com/c/en/us/td/docs/voice_ip_comm/cucm/admin/10_0_1/ccmsys/CUCM_BK_SE5FCFB6_00_cucm-system-guide-100/CUCM_BK_SE5FCFB6_00_cucm-system-guide-100_chapter_010110.html) section of Unified CM System Guide How to setup a "Meet Me": Conference Bridge [Configuration](http://www.cisco.com/c/en/us/td/docs/voice_ip_comm/cucm/admin/10_0_1/ccmsys/CUCM_BK_SE5FCFB6_00_cucm-system-guide-100/CUCM_BK_SE5FCFB6_00_cucm-system-guide-100_chapter_011000.html) Checklist in Unified CM System Guide

# <span id="page-35-3"></span>**Configuring the TelePresence MCU**

### <span id="page-35-4"></span>**Task 1: Create a user**

For the Unified CM to communicate with the TelePresence MCU it must use credentials for a user that has administrator rights. Cisco recommends that you create a dedicated administrator level user for this task.

- 1. Go to the web interface of the TelePresence MCU you want to configure and log in as an administrator.
- 2. Go to **Users** and click **Add new user**.
- 3. Enter the following in the relevant fields:

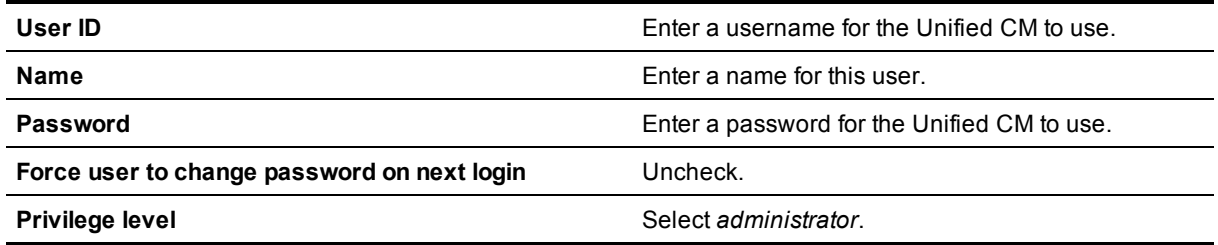

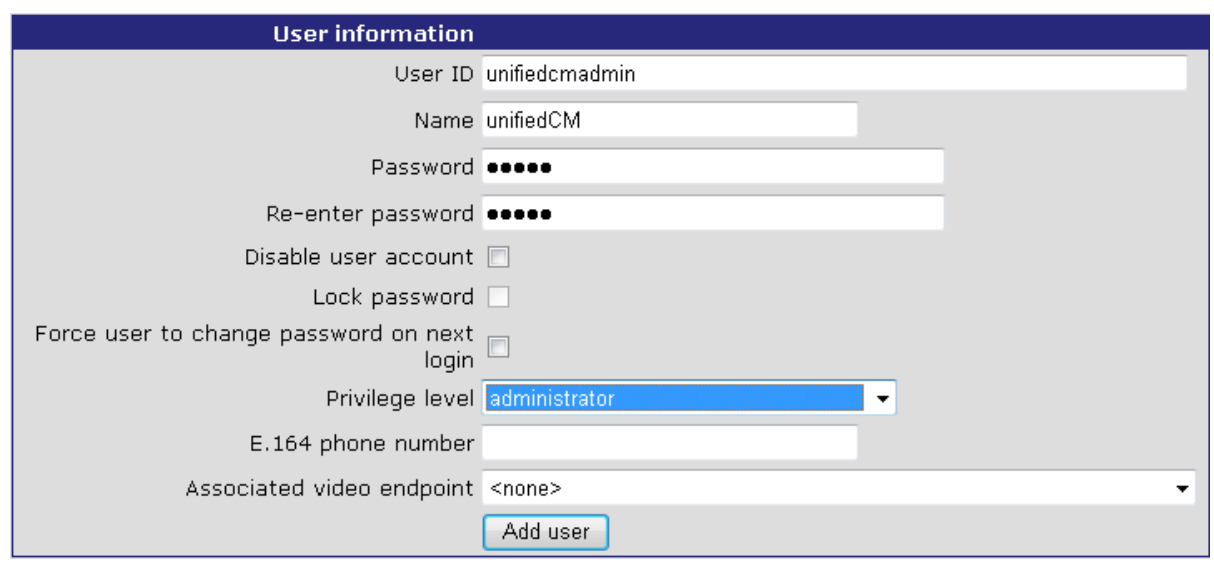

- 4. Click **Add user**.
- <span id="page-36-0"></span>5. Repeat the steps for any other TelePresence MCUs.

### **Task 2: Configure SIP**

- 1. Go to **Settings > SIP**.
- 2. Enter the following into the relevant fields, leave other fields as their default values:

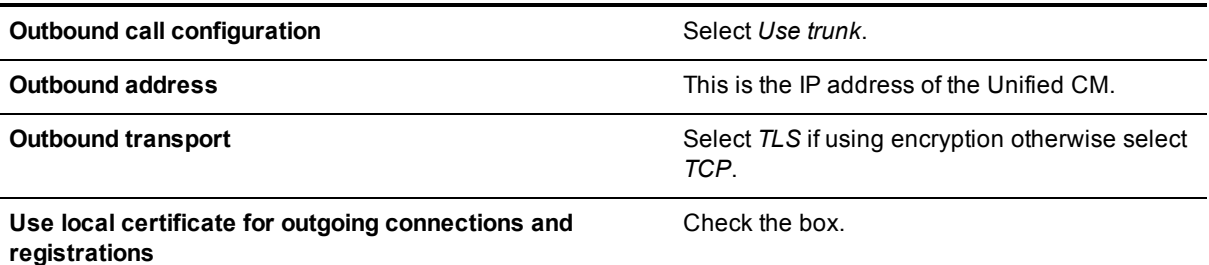

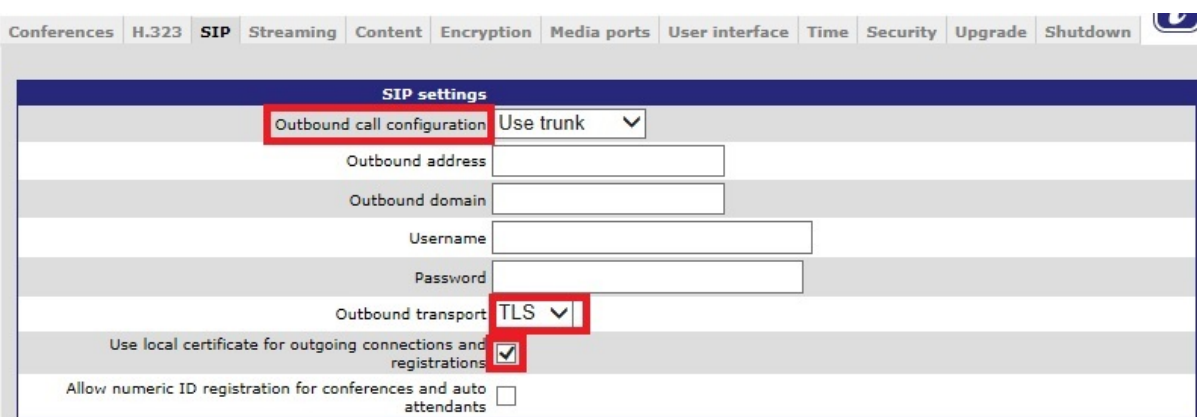

3. Click **Apply changes**.

### <span id="page-37-0"></span>**Task 3: Disable H.323 Registration**

- 1. Go to **Settings > H.323**.
- 2. Set **H.323 gatekeeper usage** to *Disabled*.

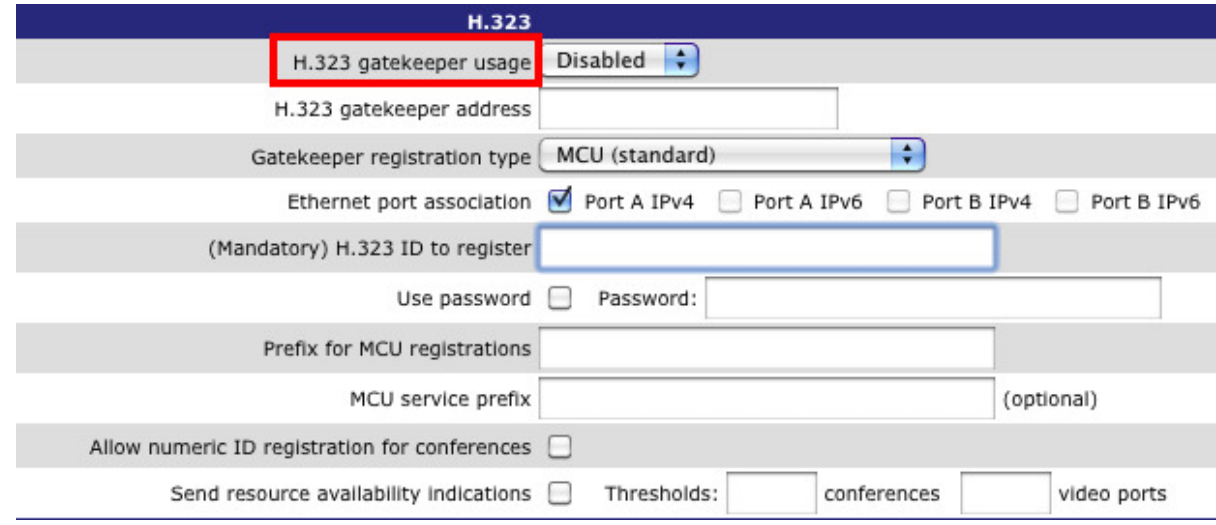

<span id="page-37-1"></span>3. Click **Apply changes**.

### **Task 4: Change miscellaneous settings**

- 1. Go to **Settings > Conferences**.
- 2. Under **Conference Settings** ensure **Media port reservation** is set to *Enabled*. This should only be done when using the device as a media resource, when using as a Rendezvous device on a trunk it should be set to *Disabled*.

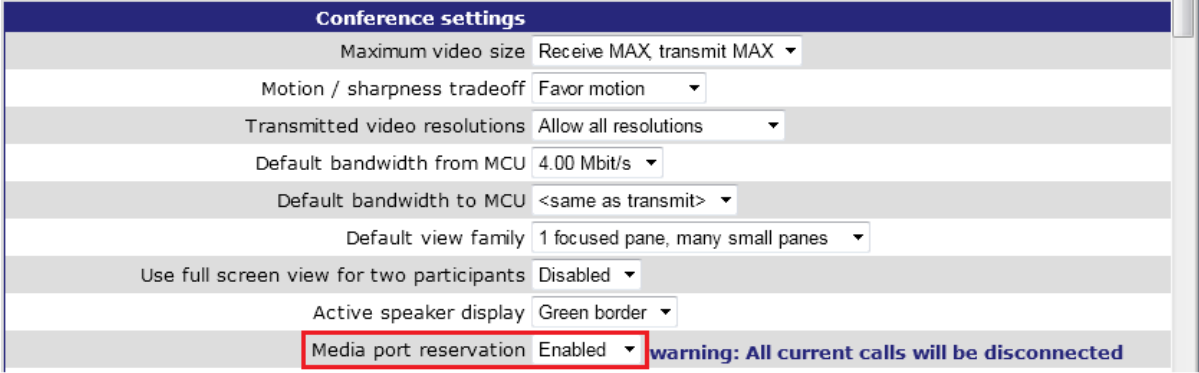

Ensure **Incoming calls to unknown conferences or auto attendants** is set to *Disconnect caller*.

 $\overline{\phantom{0}}$ 

Incoming calls to unknown conferences or auto Disconnect caller attendants

3. Ensure **Time to wait when setting up ad hoc conference PIN**is set to *<never configure PIN>* .

Time to wait when setting up ad hoc conference PIN <never configure PIN>

- 4. Click **Apply changes**.
- 5. Go to **Gatekeeper > Built in Gatekeeper**.
- 6. Under **Configuration** ensure **Status** is set to *Disabled*.

**Note:** The MCU 5300 series does not have a built-in Gatekeeper.

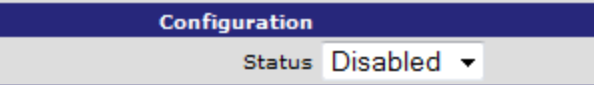

<span id="page-38-0"></span>7. Click **Apply changes**.

# **Configuring the Unified CM for Ad hoc conferencing**

This deployment assumes you are using a non-secure deployment. If you are using a secure deployment you will need to generate a certificate and private key. Refer to Appendix 1: Additional [information](#page-49-0) [p.50] for more information.

### <span id="page-38-1"></span>**Task 1: Adding a SIP trunk connecting to the MCU for Ad hoc conferences**

From Unified CM version 10.x onwards a SIP trunk between Unified CM and the MCU must be explicitly configured for ad hoc conferences. The task is not required when running an earlier version of Unified CM.

To configure a SIP trunk to the MCU:

- 1. Go to **Device > Trunk**.
- 2. Click **Add New** to create a new SIP trunk.
- 3. Enter the following into the relevant fields:

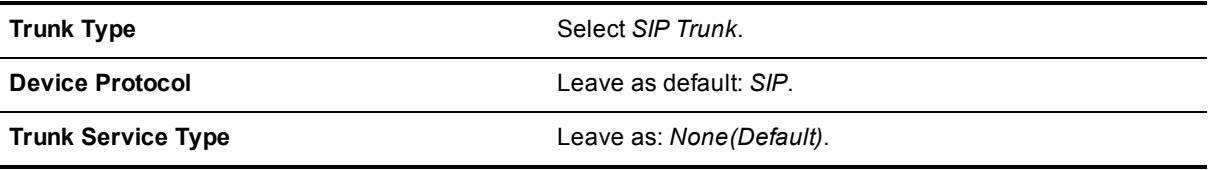

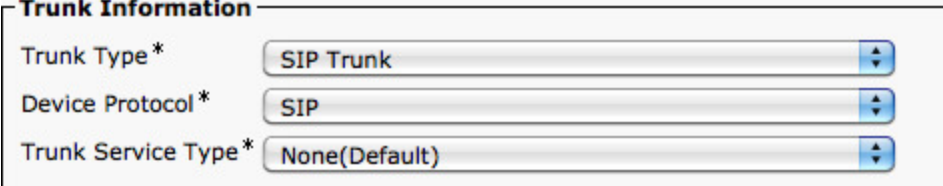

4. Click **Next**.

. . . .

5. Enter the following into the relevant fields, leave other fields as their default values:

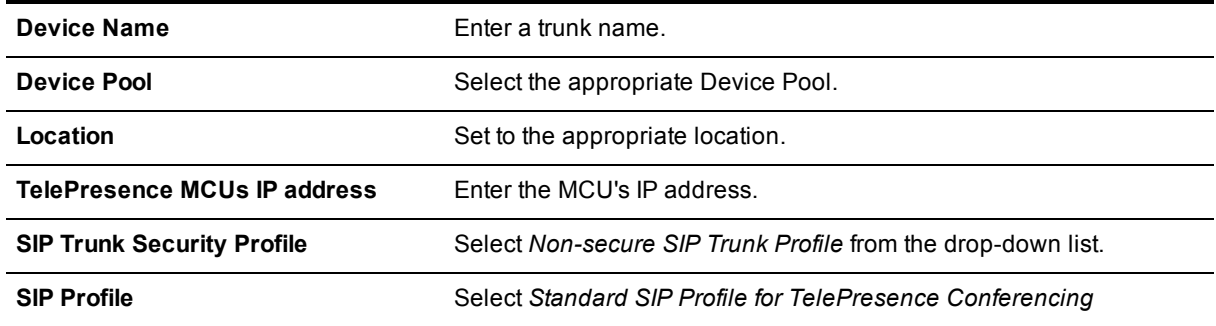

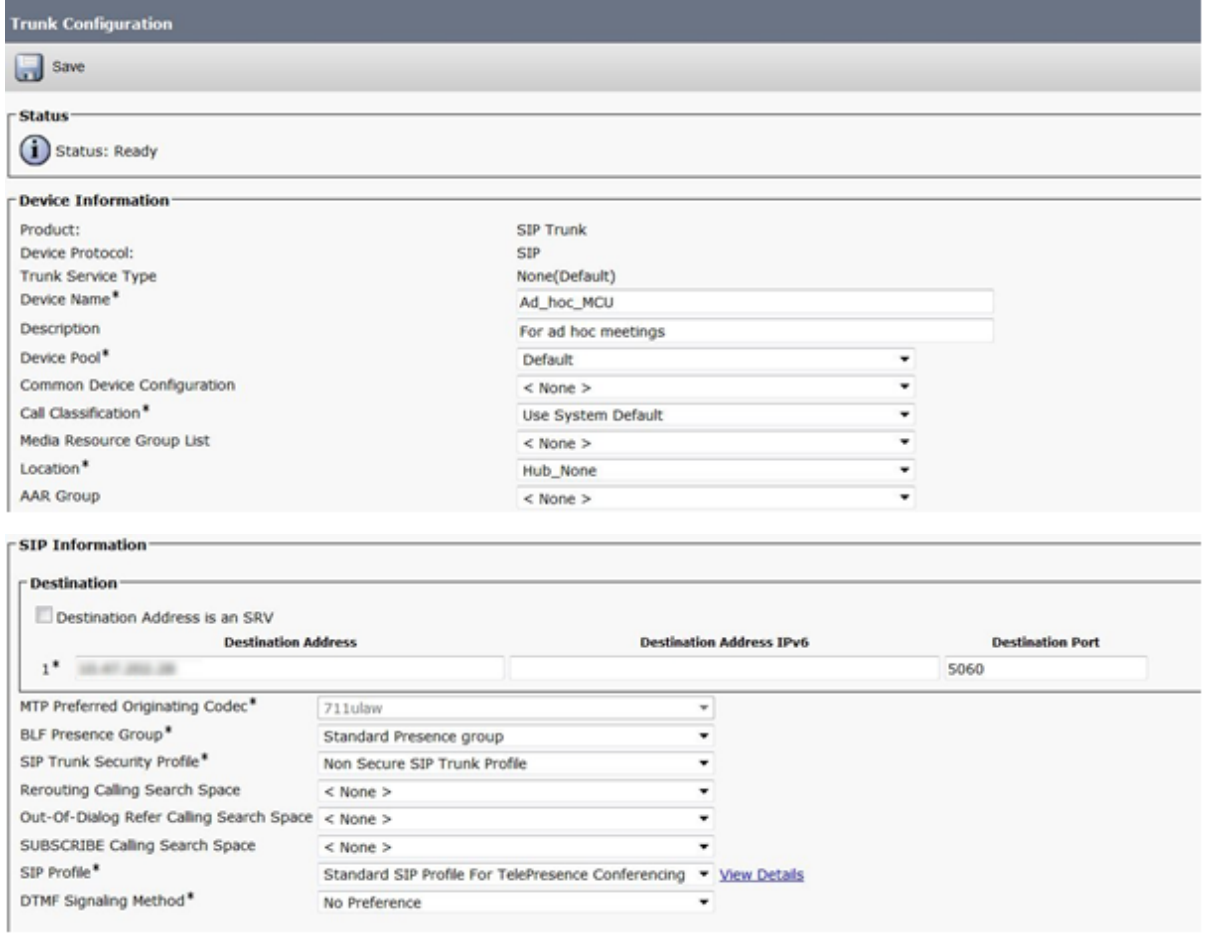

- 6. Click **Save**.
- <span id="page-39-0"></span>7. Click **Reset**.

### **Task 2: Add the MCU as a Conference bridge to Unified CM for Ad hoc conferences**

- 1. Go to **Media Resources > Conference Bridge**.
- 2. Click **Add New** to create a new conference bridge.
- 3. Enter the following into the relevant fields, leave other fields as their default values:

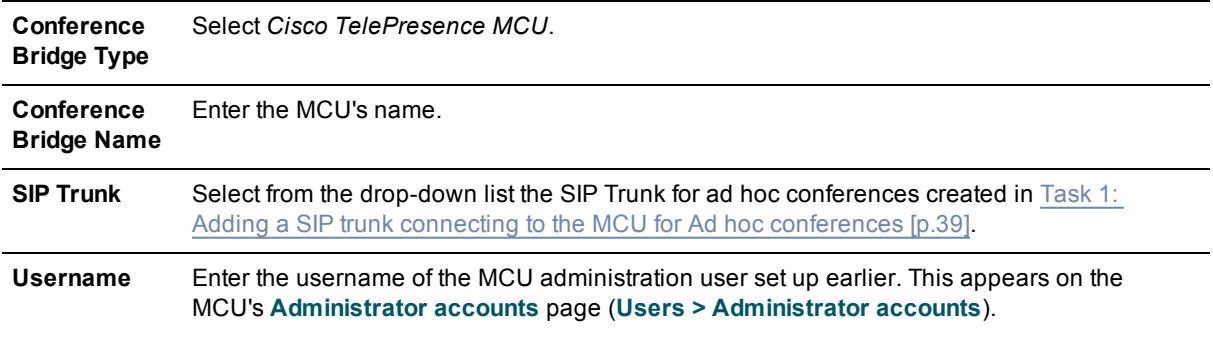

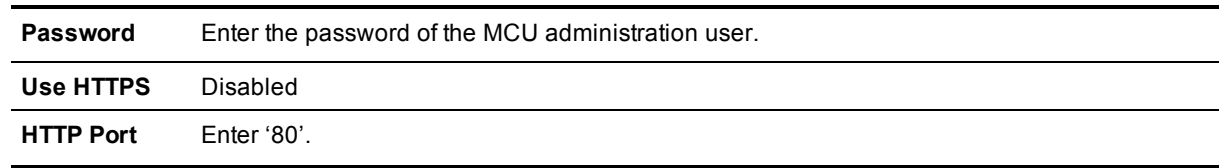

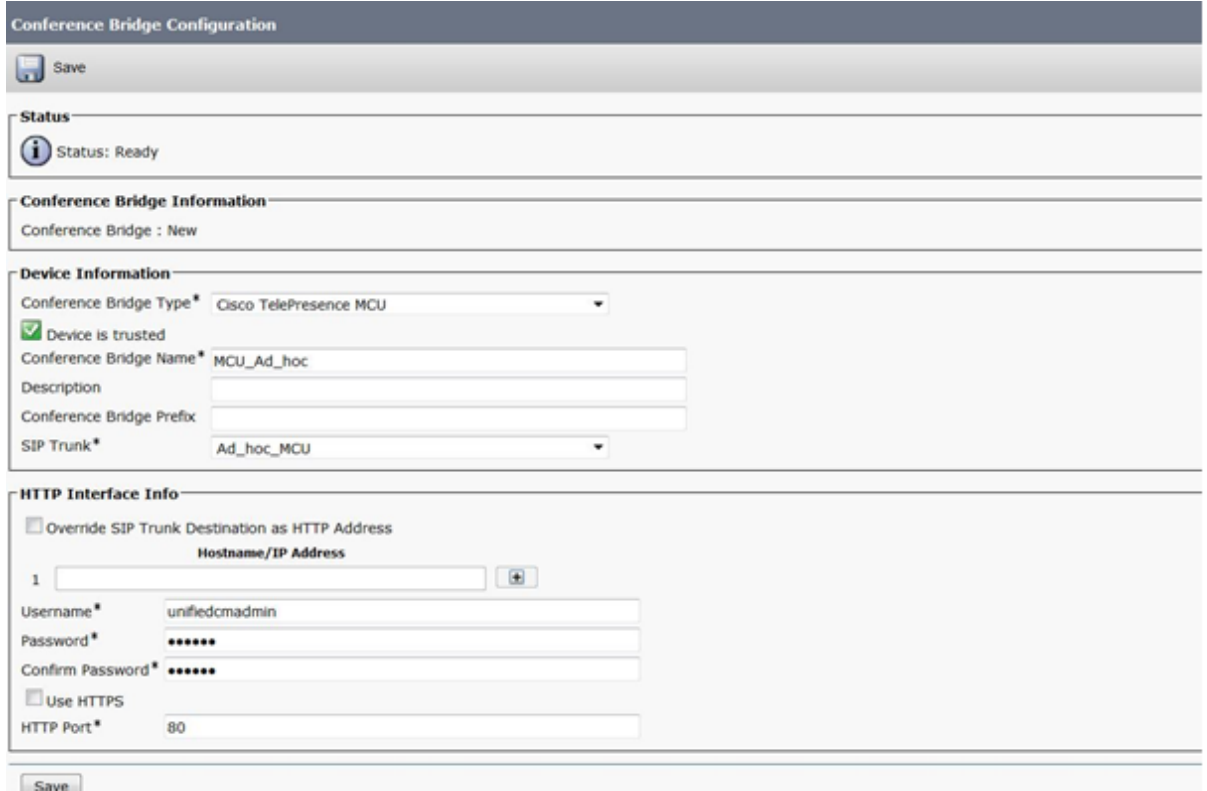

- 1. Find the **Related Links: Back to Find/List** and click **Go**.
- 2. Verify that the MCU is registered with Unified CM.

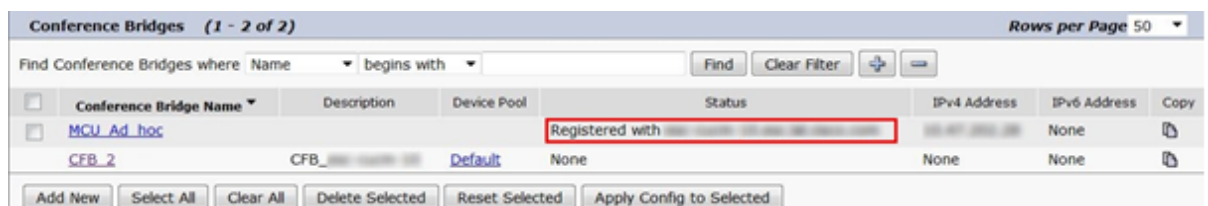

### <span id="page-40-0"></span>**Task 3: Add the MCU to an MRG and MRGL**

To configure the Unified CM with the MCU in a Media Resource Group (MRG):

- 1. Go to **Media Resources> Media Resource Group**.
- 2. Click **Add New** to create a new media resource group.
- 3. Enter a name for the MRG.
- 4. Move the MCU media bridge (the conference bridge configured in Task 2: Add the MCU as a [Conference](#page-39-0) bridge to Unified CM for Ad hoc [conferences](#page-39-0) [p.40] down to the **Selected Media Resources** box.

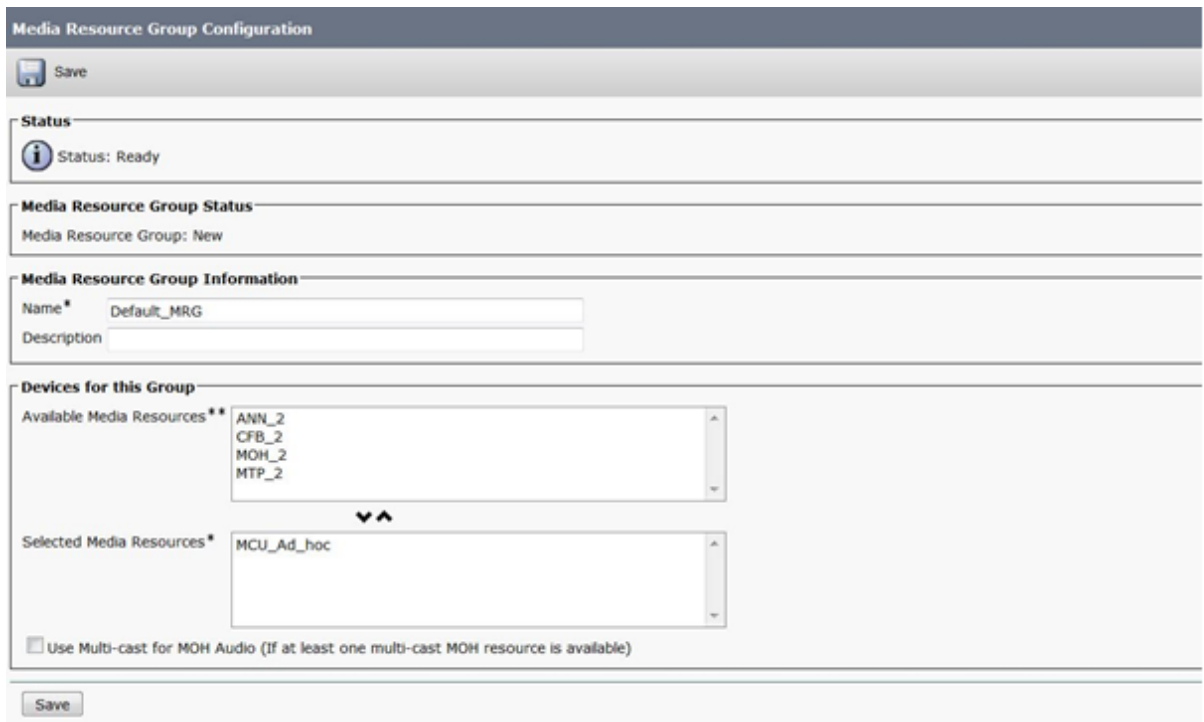

5. Click **Save**.

To configure a Media Resource Group List (MRGL) in Unified CM:

- 6. Go to **Media Resources > Media Resource Group List**.
- 7. Click **Add New** to create a new media bridge group or find an existing MRGL and click on it to edit it.
- 8. Enter a name for the MRGL.
- 9. Move the TelePresence MCU media bridge group configured in sub-steps 2 5 above, down to the **Selected Media Resource Groups** box.

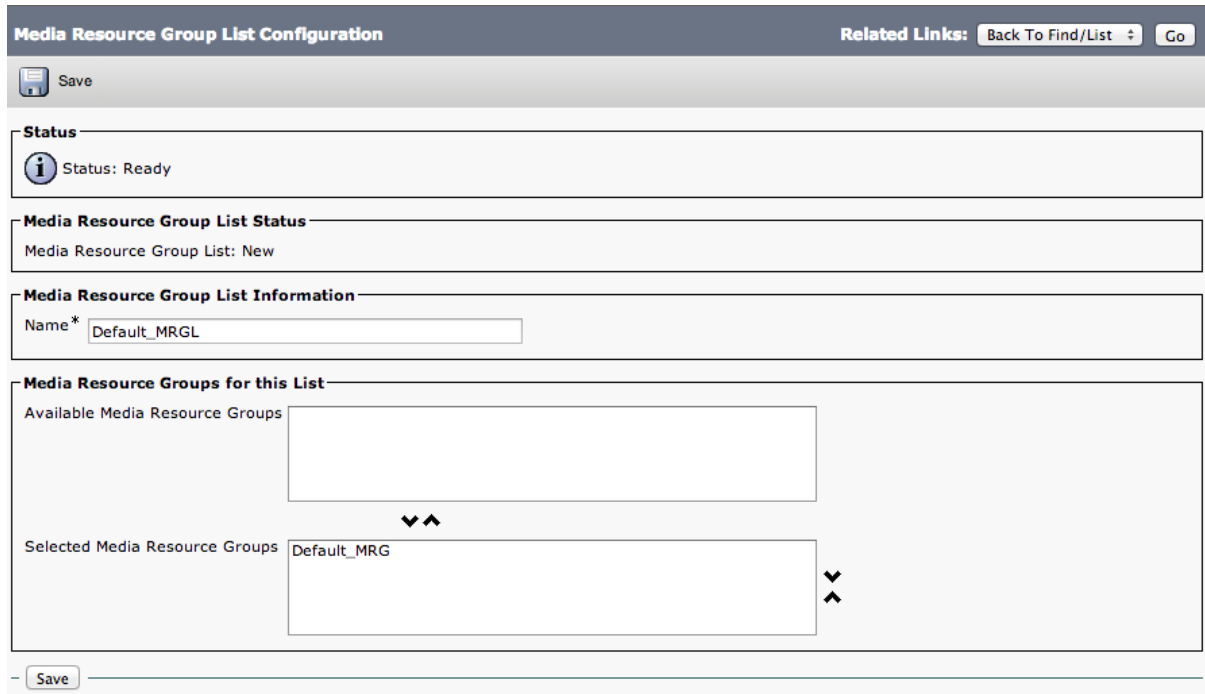

<span id="page-42-0"></span>10. Click **Save**.

### **Task 4: Add an MRGL to a Device Pool or Device**

Depending on the implementation, either a Device Pool can be configured and applied to all endpoints, or an individual device (i.e. an endpoint) can be assigned a specific MRGL. For further information on Device Pools or Devices reference the Unified CM documentation on Cisco.com under [http://www.cisco.com/en/US/products/sw/voicesw/ps556/tsd\\_products\\_support\\_series\\_home.html](http://www.cisco.com/en/US/products/sw/voicesw/ps556/tsd_products_support_series_home.html).

To configure Media Bridge Group List (MRGL) to a Device Pool:

- 1. Go to **System > Device Pool**.
- 2. Click **Add New** to create a new Device pool or find a Device pool and click on it to edit an existing pool.
- 3. Enter the following into the relevant fields, leave other fields as their default (or previously configured) values:

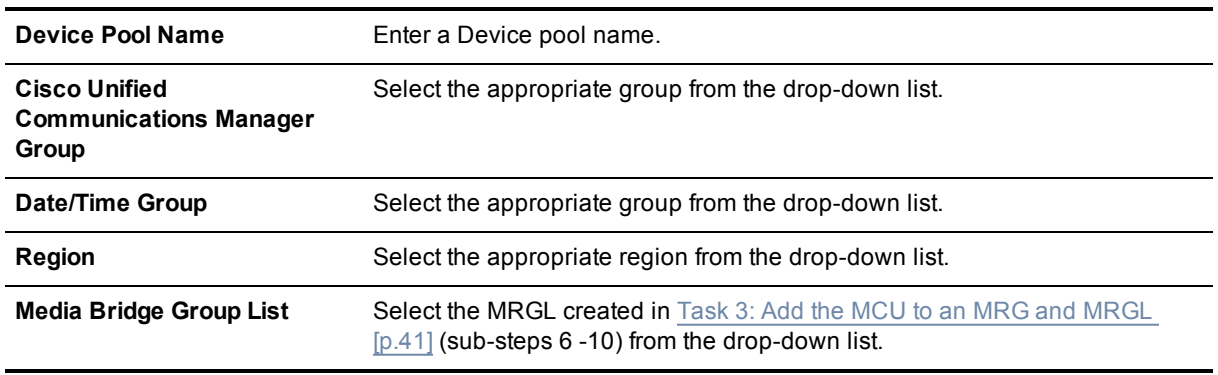

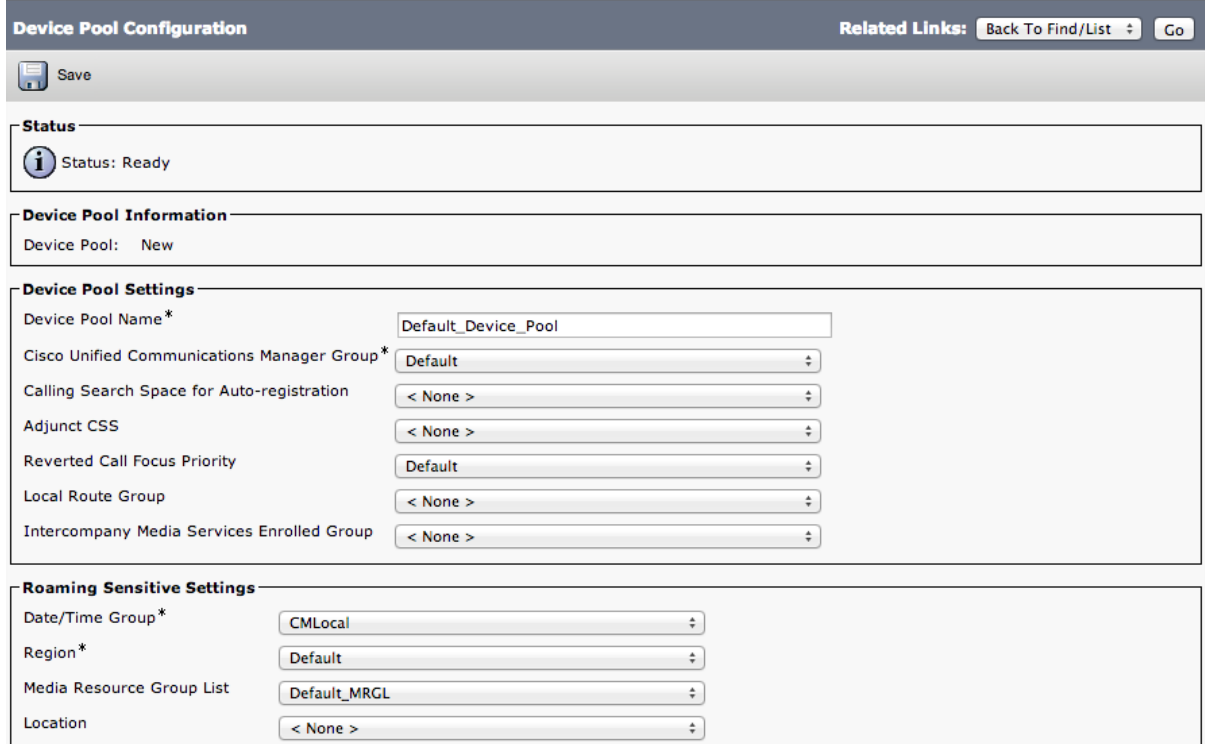

4. Click **Save** and **Reset** for the changes to take effect.

**Note:** If there are devices associated with the pool, they will reboot when **Reset** is clicked.

If a new Device pool has been created:

- 5. Go to **Device > Phones**.
- 6. Click **Find** and select the device to change the Device Pool settings on.
- 7. Select the Device Pool used above (in steps 1-4) from the drop-down list.

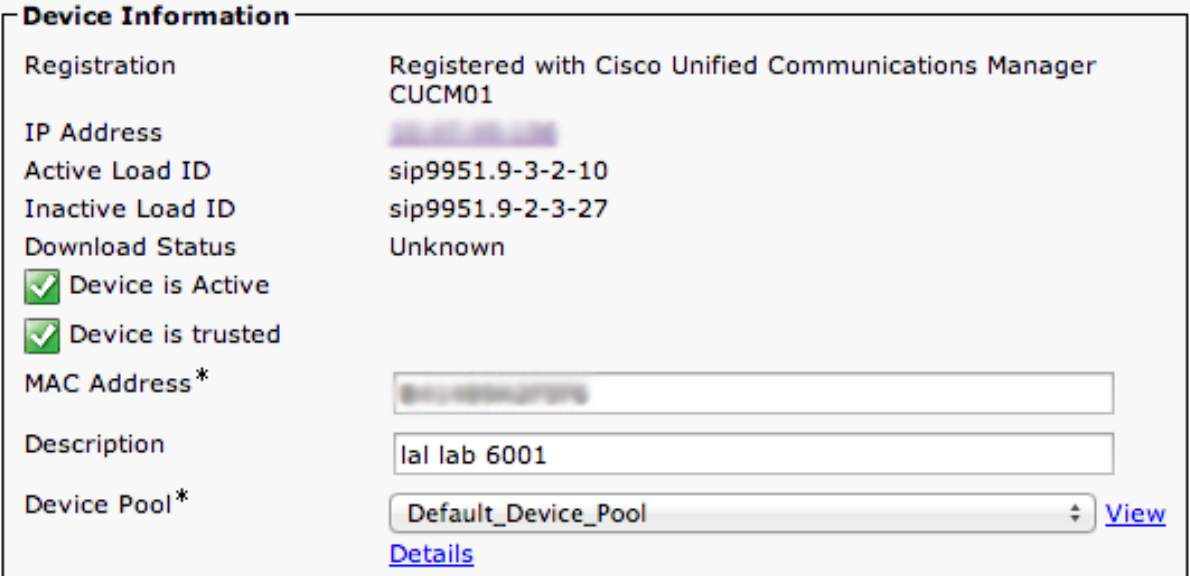

- 8. Click **Save**.
- 9. Click **Apply Config**.
- 10. Click **Reset** for the changes to take effect. **Note:** This will reboot the phones when applied.

To apply an MRGL directly to a device or endpoint as opposed to using a Device Pool do the following:

**Note:** The MRGL setting closest to the device will be the active setting. For example, if the endpoint has a Device Pool assigned to it, which had an MRGL defined within the Device Pool, and the endpoint has another MRGL selected at the device level, the device level setting will be used.

- 11. Go to **Device > Phones**.
- 12. Click **Find** and select the device to change the MRGL settings on.
- 13. Select the [MRGL](#page-40-0) used in Task 3: Add the MCU to an MRG and MRGL [p.41] (steps 6 10) from the dropdown list.

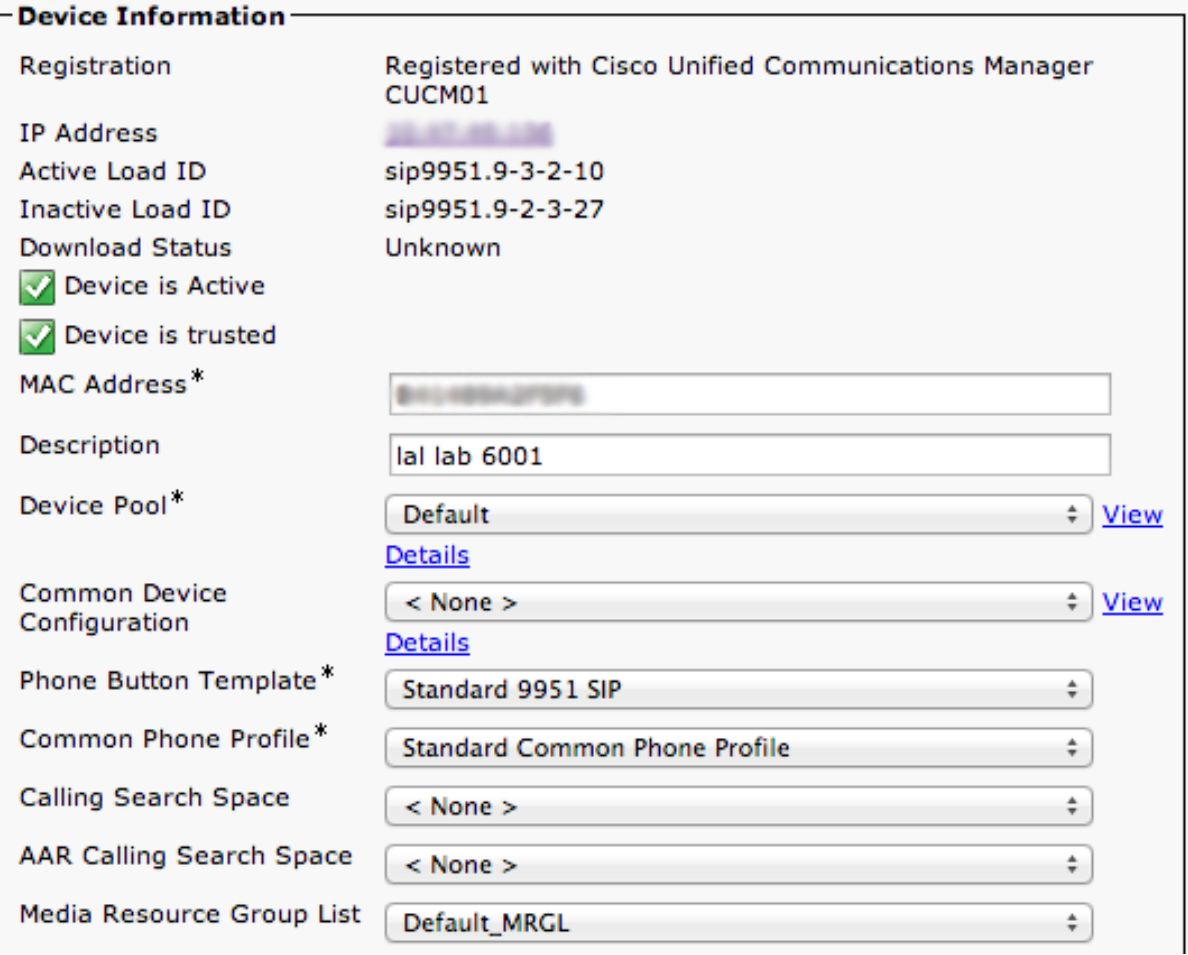

- 14. Click **Save**.
- 15. Click **Apply Config**.
- 16. Click **Reset** for the changes to take effect.

# <span id="page-45-0"></span>**Configuring the Unified CM for Rendezvous conferencing**

This deployment assumes you are using a non-secure deployment. If you are using a secure deployment you will need to generate a certificate and private key. Refer to Appendix 1: Additional [information](#page-49-0) [p.50] for more information.

### <span id="page-45-1"></span>**Task 1: Add a SIP trunk to MCU for Rendezvous conferences (and to receive TelePresence MCU out-dialed calls)**

To configure a SIP trunk to the MCU:

- 1. Go to **Device > Trunk**.
- 2. Click **Add New** to create a new SIP trunk.
- 3. Enter the following into the relevant fields:

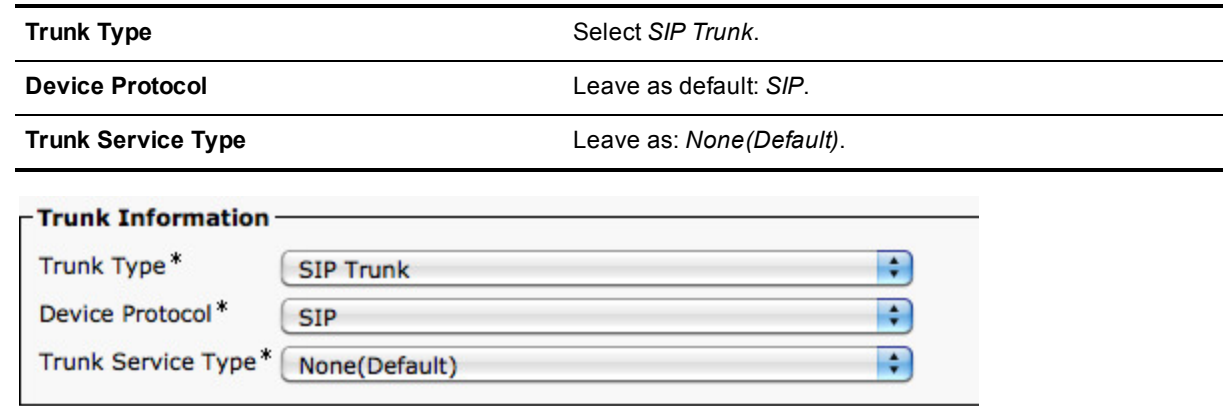

#### 4. Click **Next**.

5. Enter the following into the relevant fields, leave other fields as their default values:

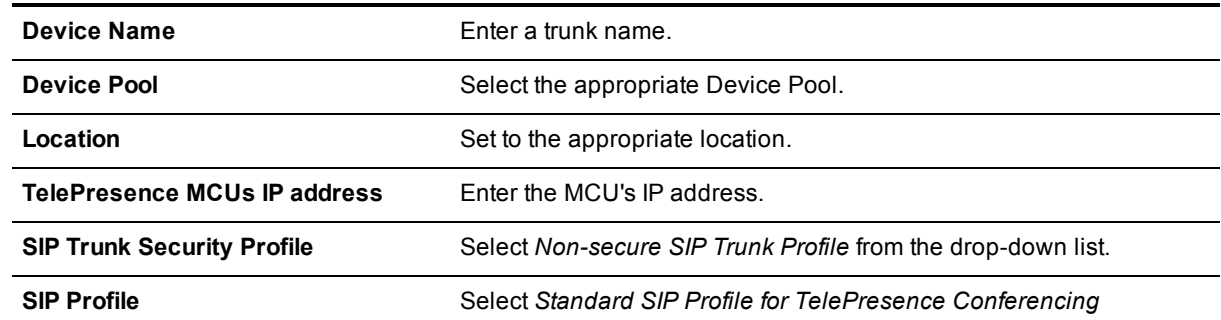

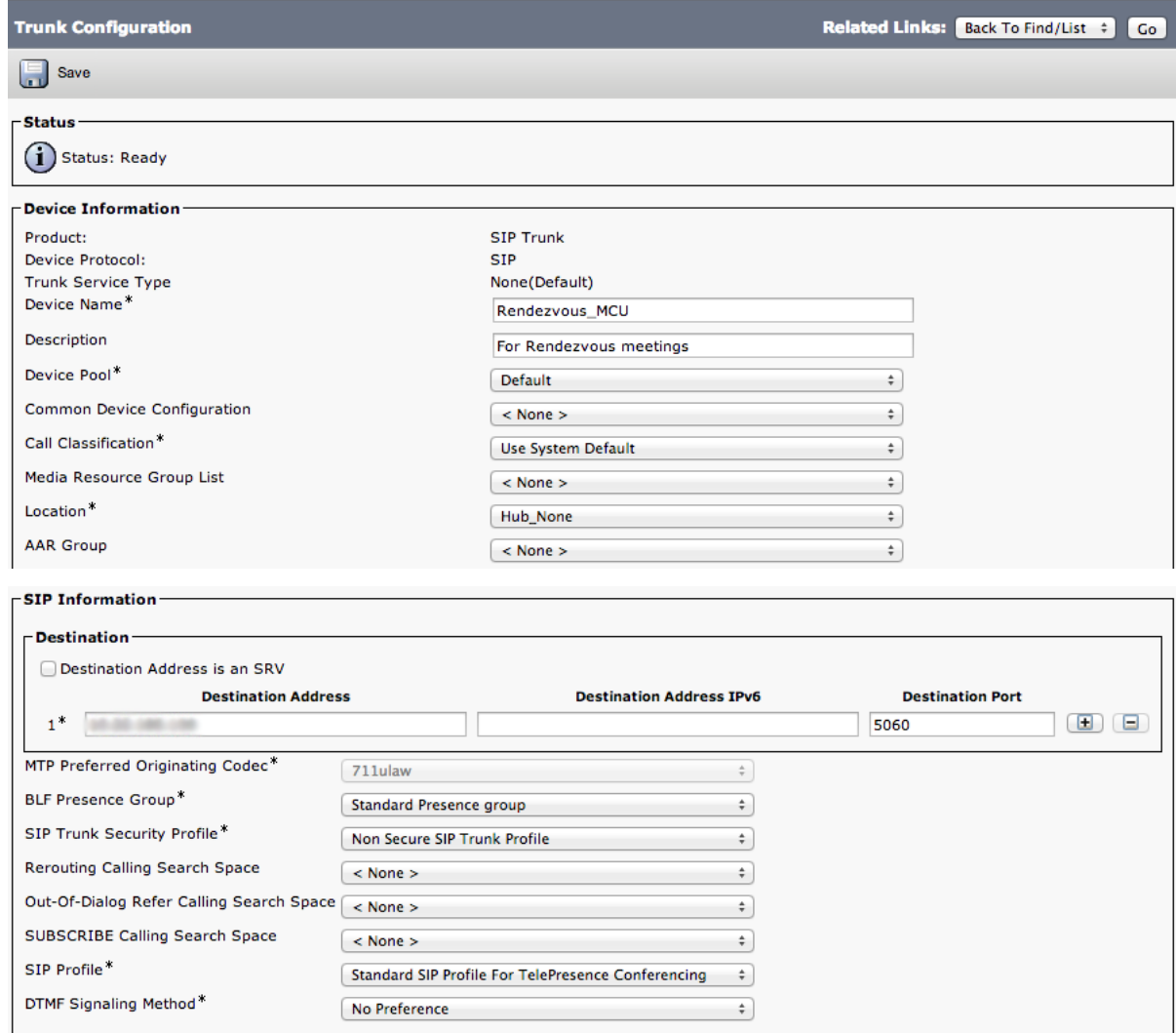

- 6. Click **Save**.
- <span id="page-46-0"></span>7. Click **Reset**.

### **Task 2: Add a route pattern to match the SIP trunk to TelePresence MCU for Rendezvous meetings**

To configure a route pattern to match the SIP trunk to the TelePresence MCU for Rendezvous calls:

- 1. Go to **Call Routing > Route/Hunt > Route Pattern**.
- 2. Click **Add New** to create a new route pattern.
- 3. Enter the following into the relevant fields, leave other fields as their default values:

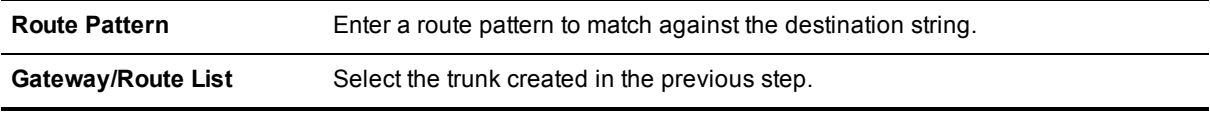

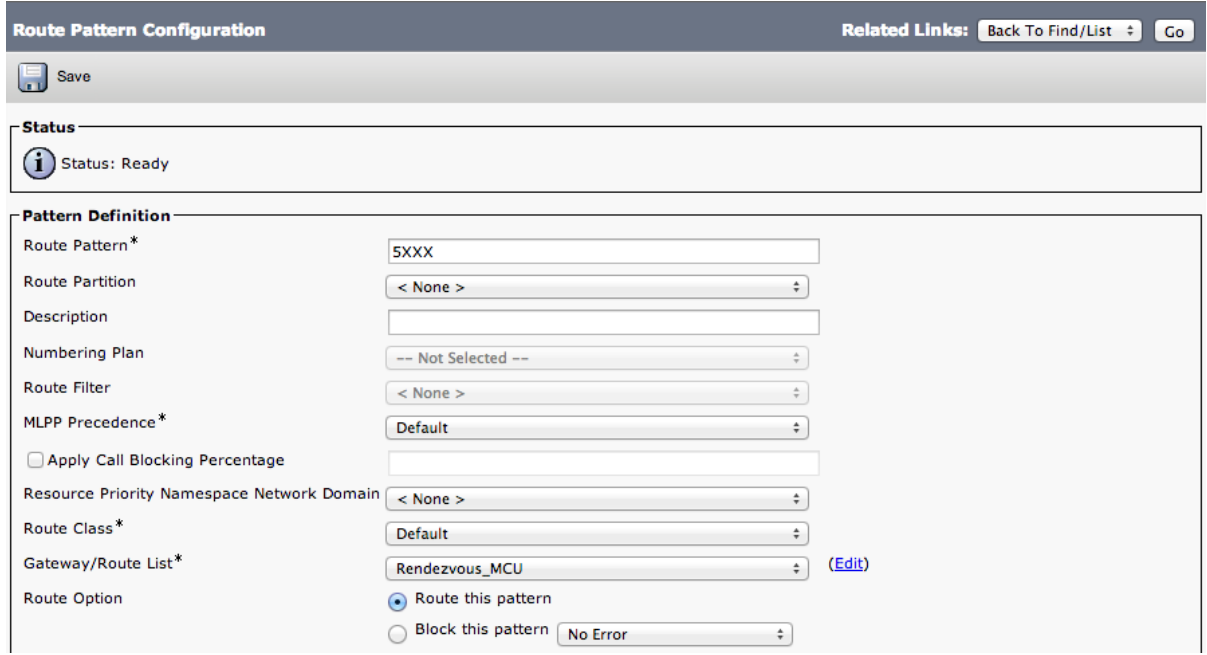

4. Click **Save**.

#### **Optional: Pre-configuring static rendezvous conferences**

This step must be repeated for each pre-configured conference. A pre-configured conference is always available (as long as the MCU that it is configured on is available and has resource) and maintains a consistent configuration for conference users, e.g. conference PIN.

To pre-configure a conference on the MCU:

- 1. Go to **Conferences > Conference list**.
- 2. Click **Add new conference**.
- 3. Configure the fields on the MCU as follows:

#### Table 35: Settings for a pre-configured conference

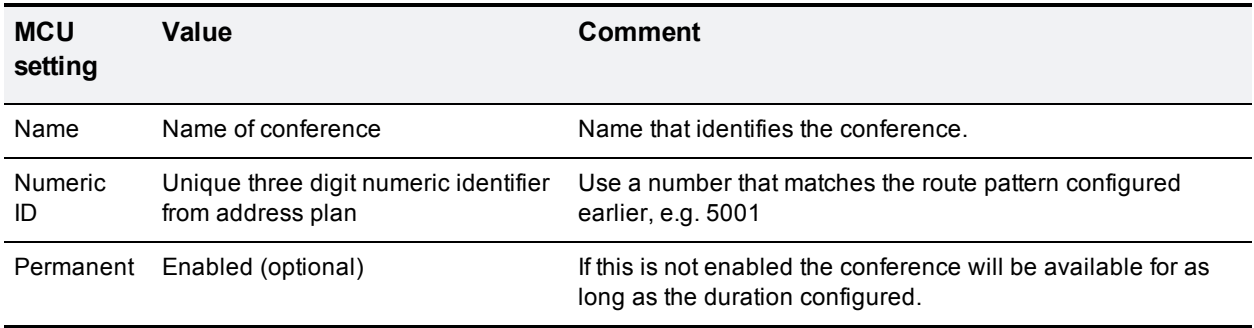

#### 4. Click **Add conference**.

**Note**: It is not necessary to configure each conference as above. It is also possible to use MCU prefixing to automatically generate generic non-scheduled conferences on the MCU. For example, if an MCU is configured as above with a prefix of 81, when a user dials 81123, the MCU creates conference 123 automatically if the conference does not exist already. Using this method, no per conference setup is necessary; however every conference uses the default 'ad hoc conferences' template.

If automatically generating non-scheduled conferences on the MCU the setting **Incoming calls to unknown conferences or auto attendants** must be set to *Create new ad hoc conference*.

# <span id="page-49-0"></span>**Appendix 1: Additional information**

<span id="page-49-1"></span>This appendix contains additional information that is useful if you are using a secure deployment scenario.

# **Install an encryption key on the MCU**

The MCU has the ability to use a secure connection for communications. These security features are enabled with the **Encryption** option key. You must install the option key for this deployment to work.

To verify that the key is installed or to install the key:

- 1. Go to **Settings > Upgrade**.
- 2. Go to the **Feature Management** section and verify that the **Encryption key** is installed. If the key is not installed, enter the **Activation code** and click **Add key**.

To enable the use of encryption on the MCU:

- 1. A valid local certificate and SIP trust store must be uploaded into the MCU and Unified CM must trust the certificate authority for TLS to be negotiated.
- 2. Go to **Settings > Encryption**.
- 3. Set **Encryption status** to *Enabled*.
- 4. Set **SRTP encryption** to *Secure transport (TLS) only*.
- 5. Click **Apply changes**.
- 6. Go to **Network > Services**.
- 7. Ensure that **HTTPS (port 443)** is checked.
- 8. Ensure that **Encrypted SIP (TLS)** is checked.
- 9. Ensure that **SIP (UDP)** is unchecked.
- <span id="page-49-2"></span>10. Click **Apply changes**.

# **Working with Unified CM**

### <span id="page-49-3"></span>**Setting up MCU with a secure trunk for Rendezvous**

- 1. Unified CM must trust the MCU certificate, so the MCU certificate or the CA of the MCU certificate (if signed) must be added to the Call Manager trust store.
- 2. The SIP Trunk Security Profile on Unified CM for the trunk to the MCU must have the common name of the MCU certificate in the **X.509 Subject Name** on the **System > Security** page.

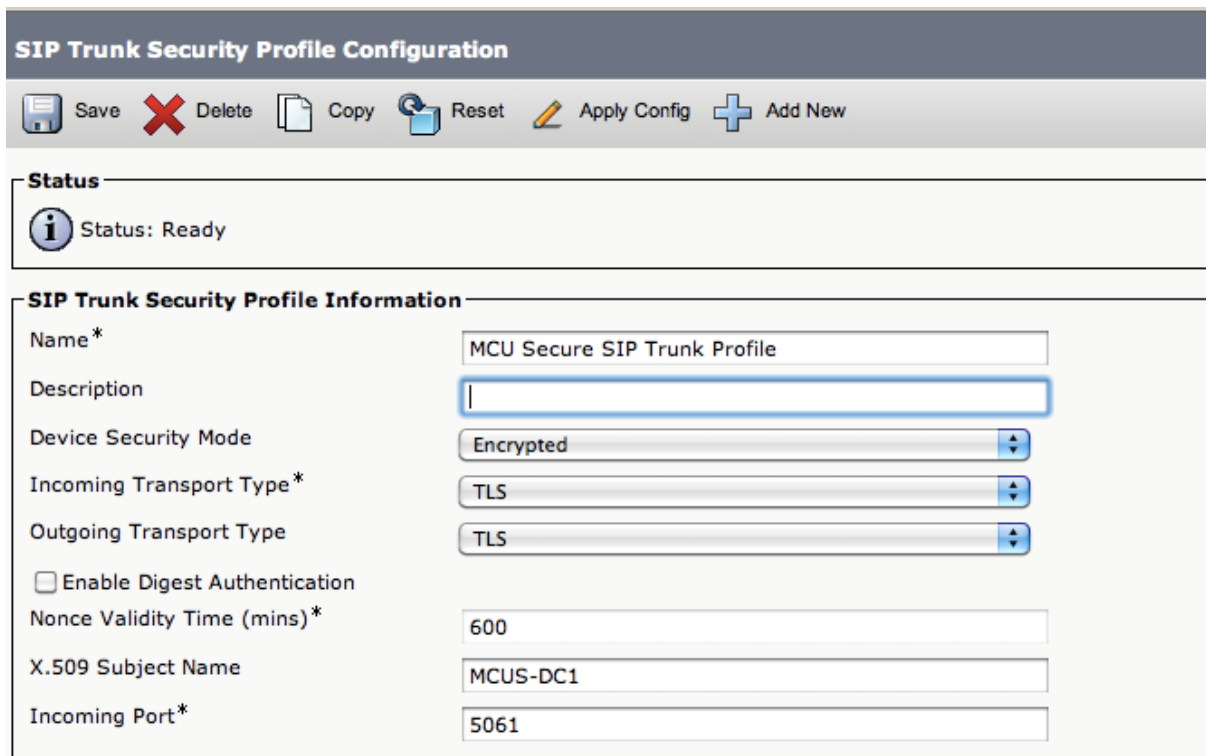

- 3. On the Unified CM trunk setting to the MCU check **SRTP Allowed**, use Destination port as 5061 to the MCU and choose the **vcs-interop** Normalization script.
- 4. If using TLS verify on the MCU, the Unified CM certificate must be trusted by the MCU, so the Unified CM certificate or the CA of the Unified CM certificate (if signed) must be added to the MCU trust store. Other MCU requirements are documented in the MCU help 'Configuring SSL certificates'.

### <span id="page-50-0"></span>**Setting up a Secure Conference Bridge for Ad Hoc**

- 1. Unified CM must trust the MCU certificate, so the MCU certificate or the CA of the MCU certificate (if signed) must be added to the Call Manager trust store.
- 2. The SIP Trunk Security Profile on Unified CM for the trunk to the MCU must have the common name of the MCU certificate in the **X.509 Subject Name** on the **System > Security** page.
- 3. On the Conference bridge configuration in Unified CM, use **MCU Conference Bridge SIP Port** as 5061, check **SRTP Allowed** and set the Normalization script to **vcs-interop**.
- 4. If using TLS verify on the MCU, the Unified CM certificate must be trusted by the MCU, so the Unified CM certificate or the CA of the Unified CM certificate (if signed) must be added to the MCU trust store. Other MCU requirements are documented in the MCU help 'Configuring SSL certificates'.

If using HTTPS there are additional certificate requirements: MCU certificate must use its IP address as the common name or store the IP address as type IP in the **Subject alternate name**.

# <span id="page-51-0"></span>**Document revision history**

The following table summarizes the changes that have been applied to this document.

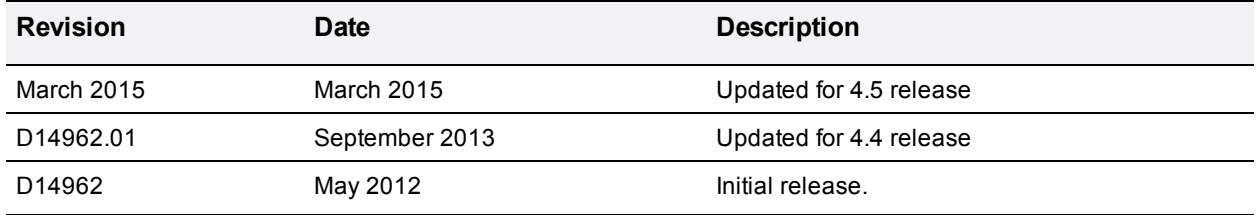

THE SPECIFICATIONS AND INFORMATION REGARDING THE PRODUCTS IN THIS MANUAL ARE SUBJECT TO CHANGE WITHOUT NOTICE. ALL STATEMENTS, INFORMATION, AND RECOMMENDATIONS IN THIS MANUAL ARE BELIEVED TO BE ACCURATE BUT ARE PRESENTED WITHOUT WARRANTY OF ANY KIND, EXPRESS OR IMPLIED. USERS MUST TAKE FULL RESPONSIBILITY FOR THEIR APPLICATION OF ANY PRODUCTS.

THE SOFTWARE LICENSE AND LIMITED WARRANTY FOR THE ACCOMPANYING PRODUCT ARE SET FORTH IN THE INFORMATION PACKET THAT SHIPPED WITH THE PRODUCT AND ARE INCORPORATED HEREIN BY THIS REFERENCE. IF YOU ARE UNABLE TO LOCATE THE SOFTWARE LICENSE OR LIMITED WARRANTY, CONTACT YOUR CISCO REPRESENTATIVE FOR A COPY.

The Cisco implementation of TCP header compression is an adaptation of a program developed by the University of California, Berkeley (UCB) as part of UCB's public domain version of the UNIX operating system. All rights reserved. Copyright © 1981, Regents of the University of California.

NOTWITHSTANDING ANY OTHER WARRANTY HEREIN, ALL DOCUMENT FILES AND SOFTWARE OF THESE SUPPLIERS ARE PROVIDED "AS IS" WITH ALL FAULTS. CISCO AND THE ABOVE-NAMED SUPPLIERS DISCLAIM ALL WARRANTIES, EXPRESSED OR IMPLIED, INCLUDING, WITHOUT LIMITATION, THOSE OF MERCHANTABILITY, FITNESS FOR A PARTICULAR PURPOSE AND NONINFRINGEMENT OR ARISING FROM A COURSE OF DEALING, USAGE, OR TRADE PRACTICE.

IN NO EVENT SHALL CISCO OR ITS SUPPLIERS BE LIABLE FOR ANY INDIRECT, SPECIAL, CONSEQUENTIAL, OR INCIDENTAL DAMAGES, INCLUDING, WITHOUT LIMITATION, LOST PROFITS OR LOSS OR DAMAGE TO DATA ARISING OUT OF THE USE OR INABILITY TO USE THIS MANUAL, EVEN IF CISCO OR ITS SUPPLIERS HAVE BEEN ADVISED OF THE POSSIBILITY OF SUCH DAMAGES.

Cisco and the Cisco Logo are trademarks of Cisco Systems, Inc. and/or its affiliates in the U.S. and other countries. A listing of Cisco's trademarks can be found at www.cisco.com/go/trademarks. Third party trademarks mentioned are the property of their respective owners. The use of the word partner does not imply a partnership relationship between Cisco and any other company. (1005R)

Any Internet Protocol (IP) addresses and phone numbers used in this document are not intended to be actual addresses and phone numbers. Any examples, command display output, network topology diagrams, and other figures included in the document are shown for illustrative purposes only. Any use of actual IP addresses or phone numbers in illustrative content is unintentional and coincidental.

© 2015 Cisco Systems, Inc. All rights reserved.